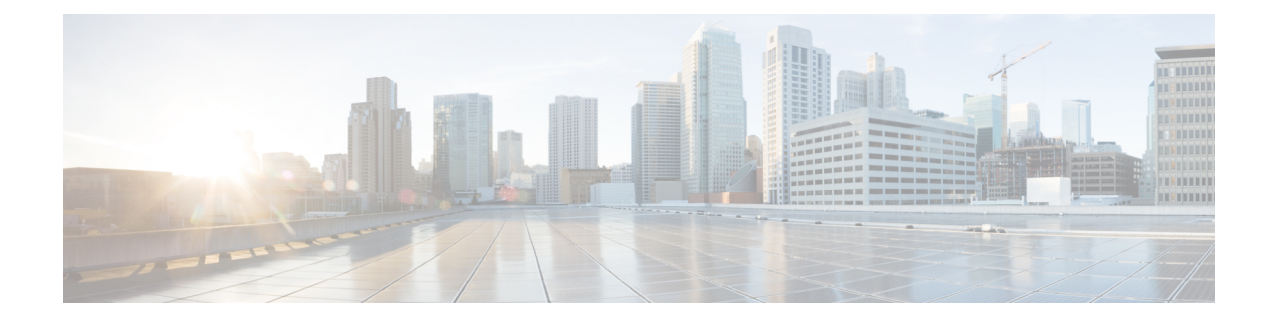

# **Administering the Switch**

- Finding Feature [Information,](#page-0-0) on page 1
- Information About [Administering](#page-0-1) the Switch, on page 1
- Configuration Examples for Switch [Administration,](#page-32-0) on page 33

# <span id="page-0-0"></span>**Finding Feature Information**

Your software release may not support all the features documented in this module. For the latest caveats and feature information, see Bug Search Tool and the release notes for your platform and software release. To find information about the features documented in this module, and to see a list of the releases in which each feature is supported, see the feature information table at the end of this module.

Use Cisco Feature Navigator to find information about platform support and Cisco software image support. To access Cisco Feature Navigator, go to [http://www.cisco.com/go/cfn.](http://www.cisco.com/go/cfn) An account on Cisco.com is not required.

# <span id="page-0-2"></span><span id="page-0-1"></span>**Information About Administering the Switch**

# **System Time and Date Management**

You can manage the system time and date on your switch using automatic configuration methods (RTC and NTP), or manual configuration methods.

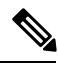

**Note**

For complete syntax and usage information for the commands used in this section, see the *Cisco IOS Configuration Fundamentals Command Reference*on *Cisco.com*.

### **Related Topics**

[Configuring](#page-4-0) the Time Zone, on page 5

# <span id="page-1-0"></span>**System Clock**

The basis of the time service is the system clock. This clock runs from the moment the system starts up and keeps track of the date and time.

The system clock can then be set from these sources:

- NTP
- Manual configuration

The system clock can provide time to these services:

- User **show** commands
- Logging and debugging messages

The system clock keeps track of time internally based on Coordinated Universal Time (UTC), also known as Greenwich Mean Time (GMT). You can configure information about the local time zone and summer time (daylight saving time) so that the time appears correctly for the local time zone.

The system clock keeps track of whether the time is *authoritative* or not (that is, whether it has been set by a time source considered to be authoritative). If it is not authoritative, the time is available only for display purposes and is not redistributed.

#### **Related Topics**

Setting the [System](#page-3-0) Clock, on page 4 [Example:](#page-32-1) Setting the System Clock, on page 33

# **Network Time Protocol**

The NTP is designed to time-synchronize a network of devices. NTP runs over User Datagram Protocol (UDP), which runs over IP. NTP is documented in RFC 1305.

An NTP network usually gets its time from an authoritative time source, such as a radio clock or an atomic clock attached to a time server. NTP then distributes this time across the network. NTP is extremely efficient; no more than one packet per minute is necessary to synchronize two devices to within a millisecond of one another.

NTP uses the concept of a *stratum* to describe how many NTP hops away a device is from an authoritative time source. A stratum 1 time server has a radio or atomic clock directly attached, a stratum 2 time server receives its time through NTP from a stratum 1 time server, and so on. A device running NTP automatically chooses as its time source the device with the lowest stratum number with which it communicates through NTP. This strategy effectively builds a self-organizing tree of NTP speakers.

NTP avoids synchronizing to a device whose time might not be accurate by never synchronizing to a device that is not synchronized. NTP also compares the time reported by several devices and does not synchronize to a device whose time is significantly different than the others, even if its stratum is lower.

The communications between devices running NTP(known as associations) are usually statically configured; each device is given the IPaddress of all devices with which itshould form associations. Accurate timekeeping is possible by exchanging NTP messages between each pair of devices with an association. However, in a LAN environment, NTP can be configured to use IP broadcast messages instead. This alternative reduces configuration complexity because each device can simply be configured to send or receive broadcast messages. However, in that case, information flow is one-way only.

The time kept on a device is a critical resource; you should use the security features of NTP to avoid the accidental or malicious setting of an incorrect time. Two mechanisms are available: an access list-based restriction scheme and an encrypted authentication mechanism.

Cisco's implementation of NTP does not support stratum 1 service; it is not possible to connect to a radio or atomic clock. We recommend that the time service for your network be derived from the public NTP servers available on the IP Internet.

The Figure shows a typical network example using NTP. Switch A is the NTP master, with the **Switch** B, C, and D configured in NTP server mode, in server association with Switch A. Switch E is configured as an NTP peer to the upstream and downstream Switch, Switch B and Switch F, respectively.

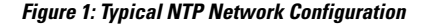

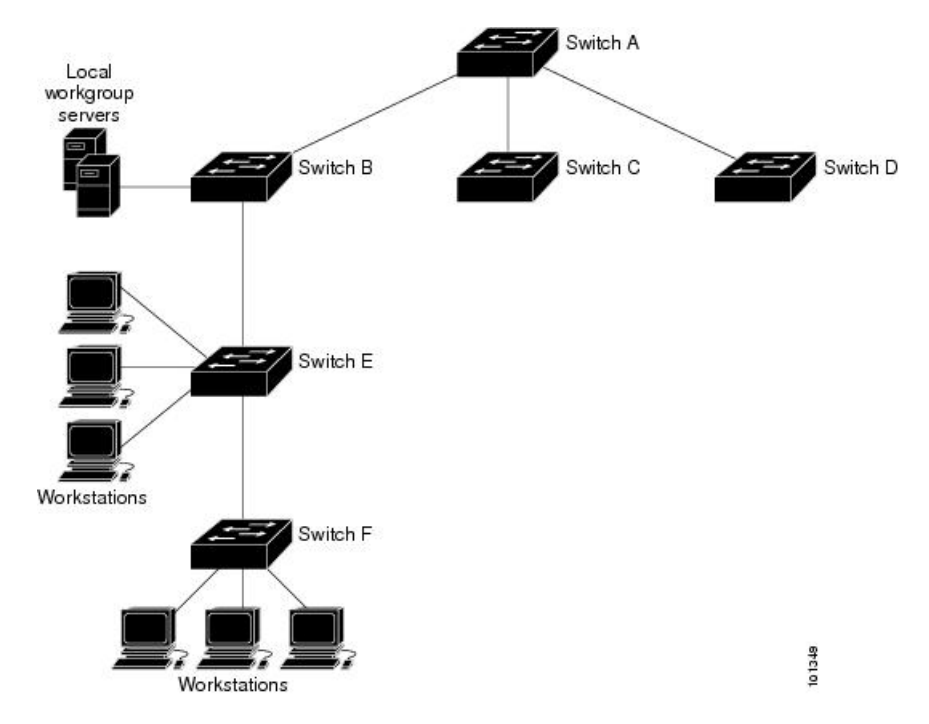

If the network is isolated from the Internet, Cisco's implementation of NTP allows a device to act as if it is synchronized through NTP, when in fact it has learned the time by using other means. Other devices then synchronize to that device through NTP.

When multiple sources of time are available, NTP is always considered to be more authoritative. NTP time overrides the time set by any other method.

Several manufacturers include NTP software for their host systems, and a publicly available version for systems running UNIX and its various derivatives is also available. This software allows host systems to be time-synchronized as well.

# **NTP Version 4**

NTP version 4 is implemented on the switch. NTPv4 is an extension of NTP version 3. NTPv4 supports both IPv4 and IPv6 and is backward-compatible with NTPv3.

NTPv4 provides these capabilities:

• Support for IPv6.

- Improved security compared to NTPv3. The NTPv4 protocol provides a security framework based on public key cryptography and standard X509 certificates.
- Automatic calculation of the time-distribution hierarchy for a network. Using specific multicast groups, NTPv4 automatically configures the hierarchy of the servers to achieve the best time accuracy for the lowest bandwidth cost. This feature leverages site-local IPv6 multicast addresses.

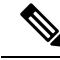

**Note**

You can disable NTP packets from being received on routed ports and VLAN interfaces. You cannot disable NTPpackets from being received on access ports.For details, see the *Disabling NTPv4 Services on a Specific Interface* section of the *Implementing NTPv4 in IPv6* chapter of the *Cisco IOS IPv6 Configuration Guide, Release 12.4T*.

For details about configuring NTPv4, see the *Implementing NTPv4 in IPv6* chapter of the *Cisco IOS IPv6 Configuration Guide, Release 12.4T*.

# **Configuring Time and Date Manually**

If no other source of time is available, you can manually configure the time and date after the system is restarted. The time remains accurate until the next system restart. We recommend that you use manual configuration only as a last resort. If you have an outside source to which the Switch can synchronize, you do not need to manually set the system clock.

These sections contain this configuration information:

- Setting the System Clock
- Displaying the Time and Date Configuration
- Configuring the Time Zone
- Configuring Summer Time (Daylight Saving Time)

## <span id="page-3-0"></span>**Setting the System Clock**

If you have an outside source on the network that provides time services, such as an NTP server, you do not need to manually set the system clock.

Follow these steps to set the system clock:

#### **SUMMARY STEPS**

# **1. enable**

- **2.** Use one of the following:
	- **clock set** *hh:mm:ss day month year*
	- **clock set** *hh:mm:ss month day year*

#### **DETAILED STEPS**

Ш

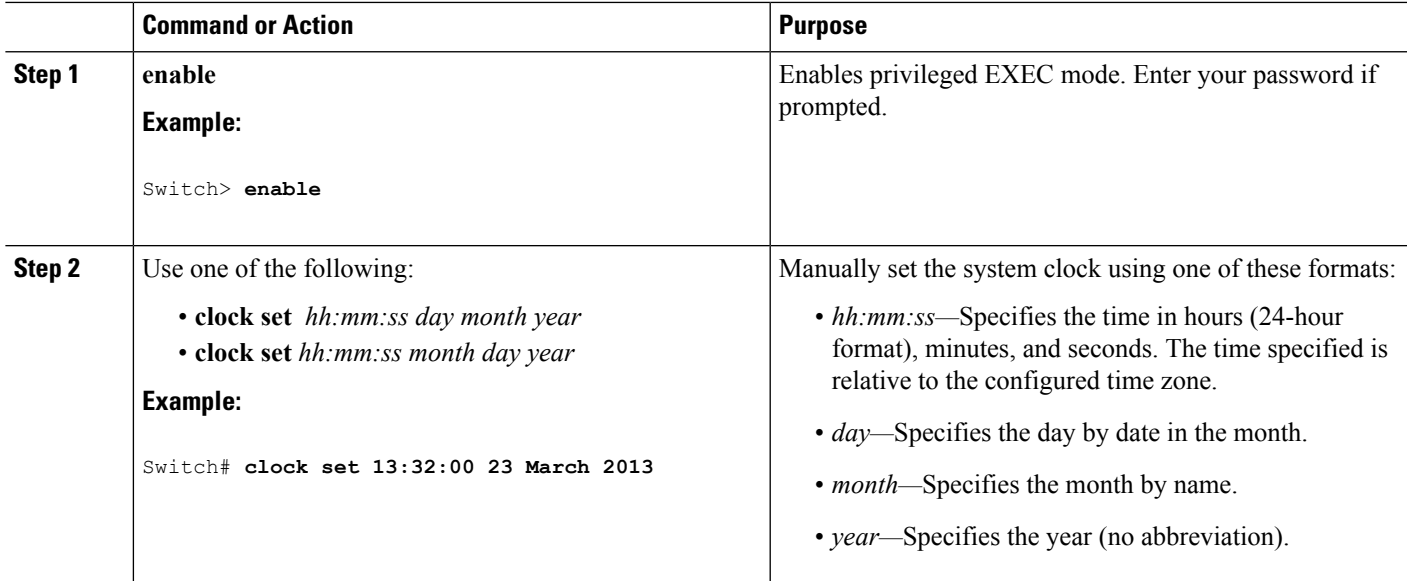

# **Related Topics**

[System](#page-1-0) Clock, on page 2 [Example:](#page-32-1) Setting the System Clock, on page 33

# **Displaying the Time and Date Configuration**

To display the time and date configuration, use the **show clock**[**detail**] privileged EXEC command.

The system clock keeps an *authoritative* flag that shows whether the time is authoritative (believed to be accurate). If the system clock has been set by a timing source such as NTP, the flag is set. If the time is not authoritative, it is used only for display purposes. Until the clock is authoritative and the *authoritative* flag is set, the flag prevents peers from synchronizing to the clock when the peers' time is invalid.

The symbol that precedes the **show clock** display has this meaning:

- \*—Time is not authoritative.
- (blank)—Time is authoritative.
- .—Time is authoritative, but NTP is not synchronized.

# <span id="page-4-0"></span>**Configuring the Time Zone**

Follow these steps to manually configure the time zone:

#### **SUMMARY STEPS**

- **1. enable**
- **2. configure terminal**
- **3. clock timezone** *zone hours-offset* [*minutes-offset*]
- **4. end**
- **5. show running-config**
- **6. copy running-config startup-config**

## **DETAILED STEPS**

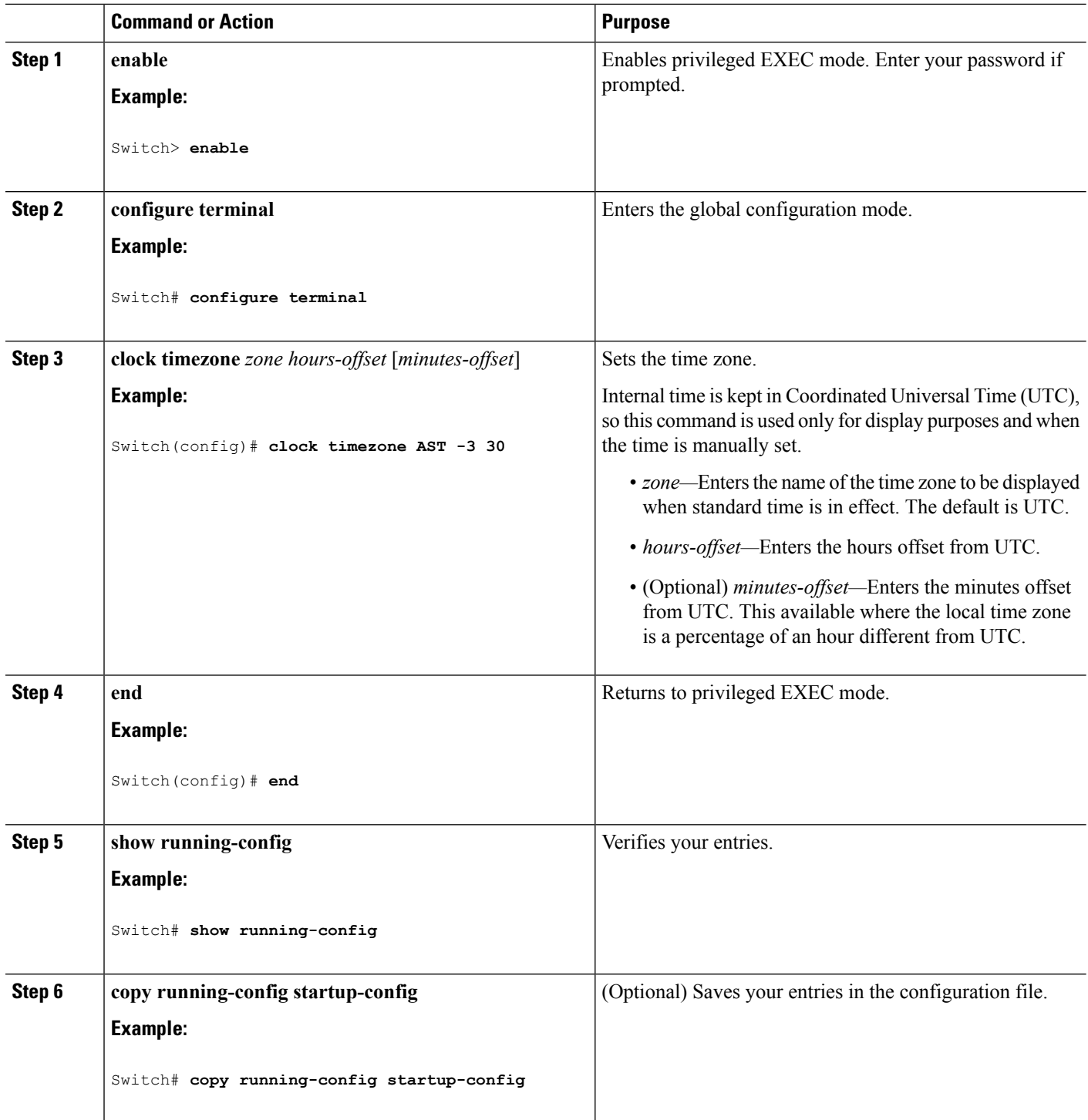

## **What to do next**

The *minutes-offset* variable in the **clock timezone** global configuration command is available for those cases where a local time zone is a percentage of an hour different from UTC. For example, the time zone for some П

sections of Atlantic Canada (AST) is UTC-3.5, where the 3 means 3 hours and.5 means 50 percent. In this case, the necessary command is **clock timezone AST -3 30**.

To set the time to UTC, use the **no clock timezone** global configuration command.

#### **Related Topics**

System Time and Date [Management,](#page-0-2) on page 1

# <span id="page-6-0"></span>**Configuring Summer Time (Daylight Saving Time)**

The first part of the **clock summer-time** global configuration command specifies when summer time begins, and the second part specifies when it ends. All times are relative to the local time zone. The start time is relative to standard time. The end time is relative to summer time. If the starting month is after the ending month, the system assumes that you are in the southern hemisphere.

To configure summer time (daylight saving time) in areas where it starts and ends on a particular day of the week each year, perform this task:

# **SUMMARY STEPS**

- **1. enable**
- **2. configure terminal**
- **3. clock summer-time** *zone* **date** *date month year hh:mm date month year hh:mm* [*offset*]]
- **4. clock summer-time** *zone* **recurring** [*week day month hh:mm week day month hh:mm* [*offset*]]
- **5. end**
- **6. show running-config**
- **7. copy running-config startup-config**

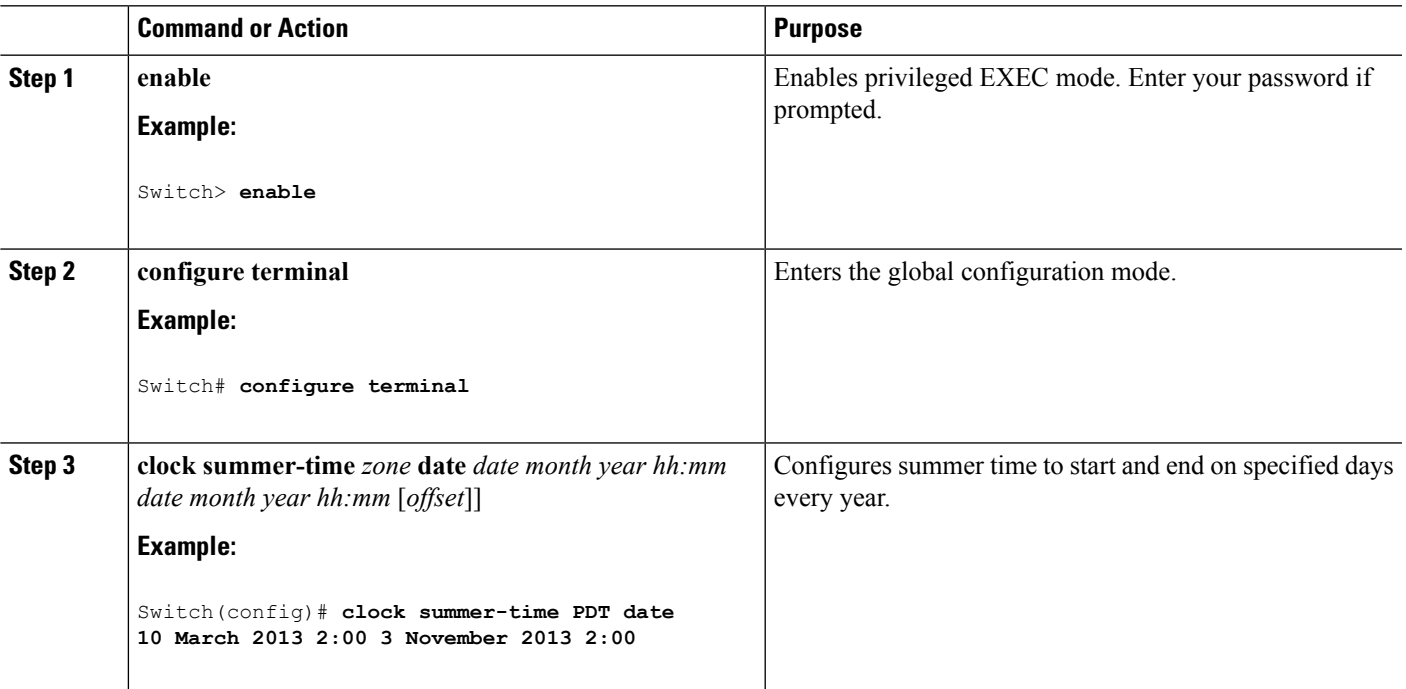

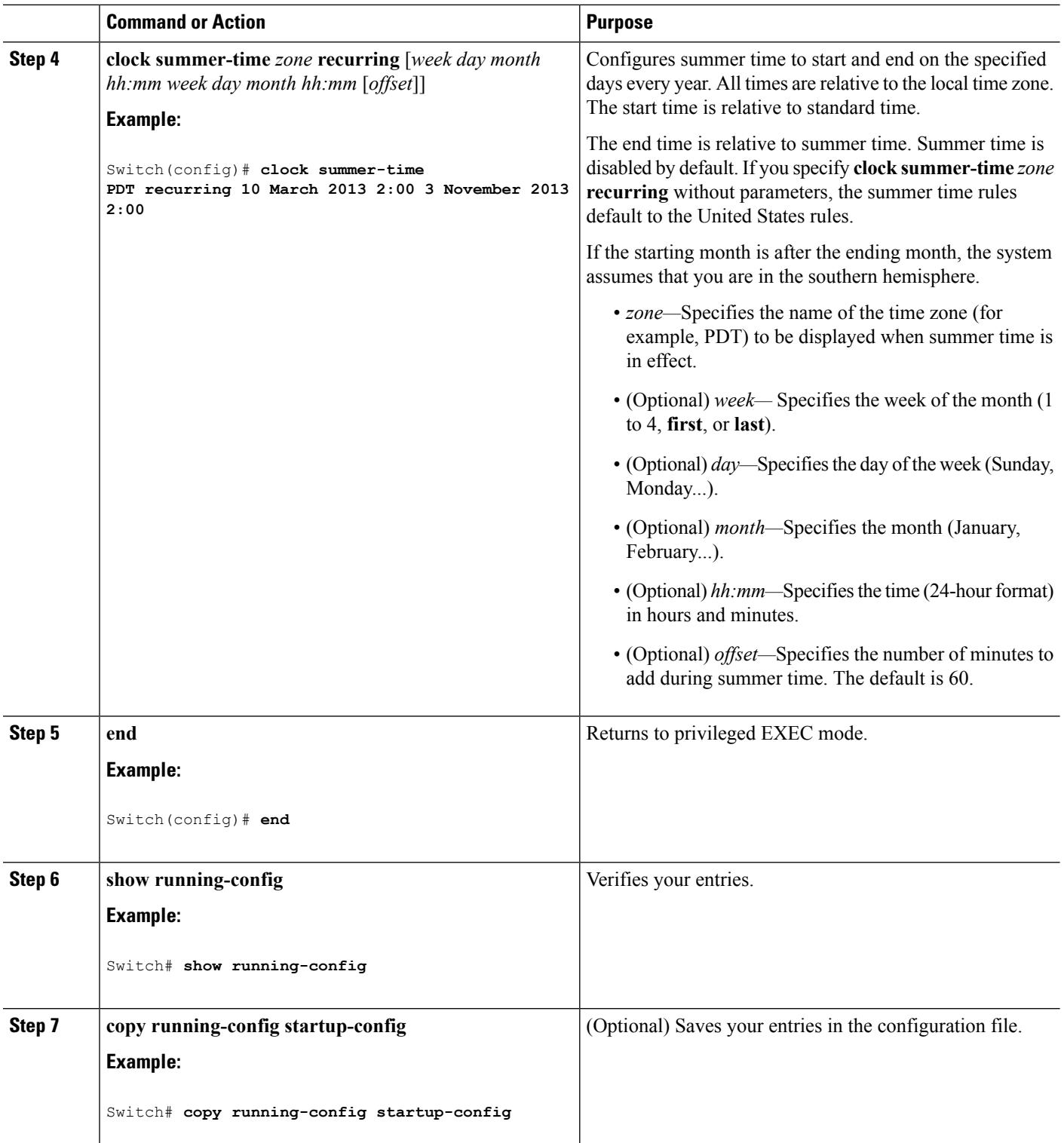

# **Related Topics**

Examples: [Configuring](#page-33-0) Summer Time, on page 34

Ш

The first part of the **clock summer-time** global configuration command specifies when summer time begins, and the second part specifies when it ends. All times are relative to the local time zone. The start time is relative to standard time. The end time is relative to summer time. If the starting month is after the ending month, the system assumes that you are in the southern hemisphere. To disable summer time, use the**no clock summer-time** global configuration command.

Follow these steps if summer time in your area does not follow a recurring pattern (configure the exact date and time of the next summer time events):

## **SUMMARY STEPS**

- **1. enable**
- **2. configure terminal**
- **3. clock summer-time** *zone* **date**[ *month date year hh:mm month date year hh:mm* [*offset*]]or**clock summer-time** *zone* **date** [*date month year hh:mm date month year hh:mm* [*offset*]]
- **4. end**
- **5. show running-config**
- **6. copy running-config startup-config**

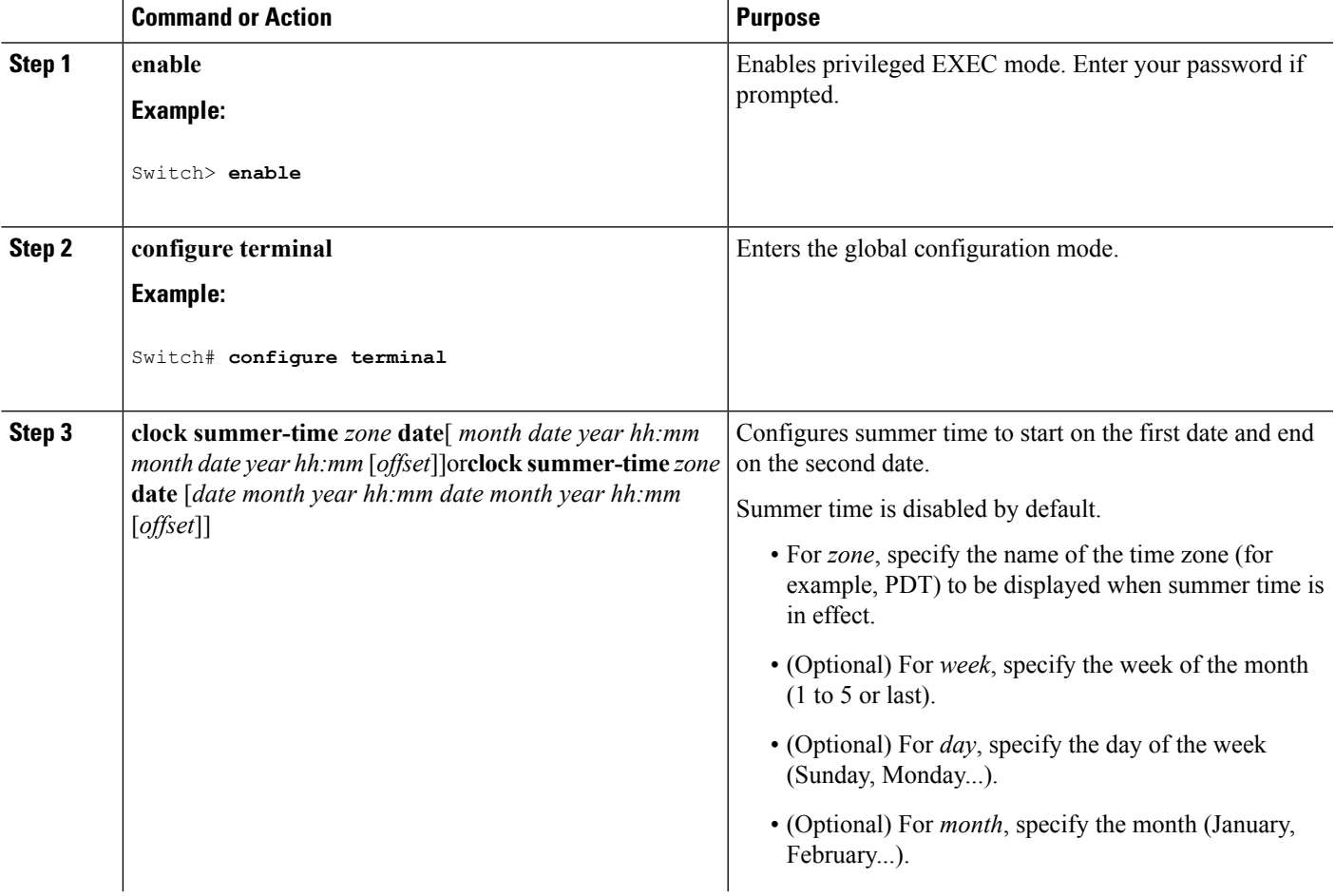

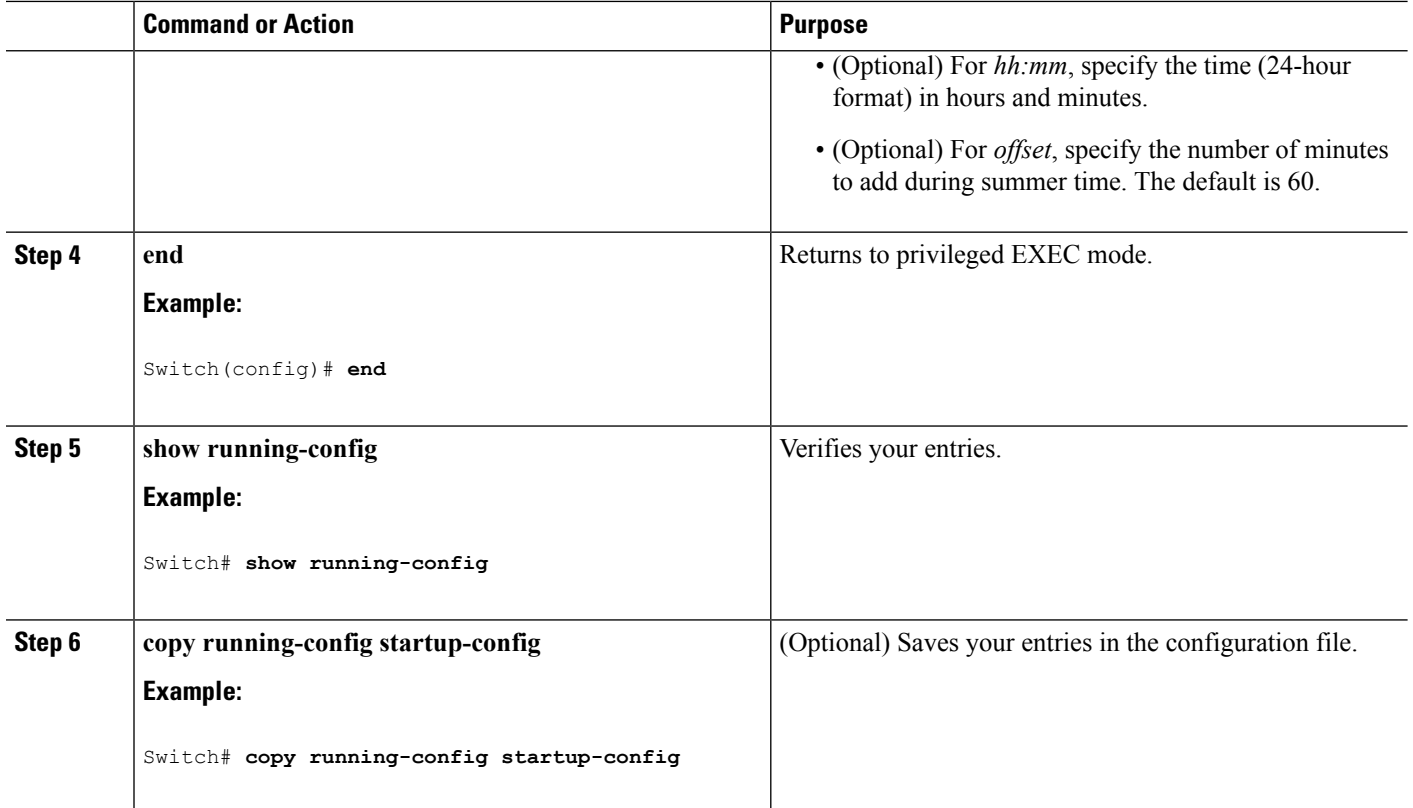

# **System Name and Prompt**

You configure the system name on the Switch to identify it. By default, the system name and prompt are Switch.

If you have not configured a system prompt, the first 20 characters of the system name are used as the system prompt. A greater-than symbol [>] is appended. The prompt is updated whenever the system name changes.

For complete syntax and usage information for the commands used in this section, see the *Cisco IOS Configuration Fundamentals Command Reference*, *Release 12.4* and the *Cisco IOS IP Command Reference*, *Volume 2 of 3: Routing Protocols*, *Release 12.4*.

# **Default System Name and Prompt Configuration**

The default Switch system name and prompt is Switch.

# **Configuring a System Name**

Follow these steps to manually configure a system name:

## **SUMMARY STEPS**

- **1. enable**
- **2. configure terminal**
- **3. hostname** *name*
- **4. end**
- **5. show running-config**
- **6. copy running-config startup-config**

# **DETAILED STEPS**

I

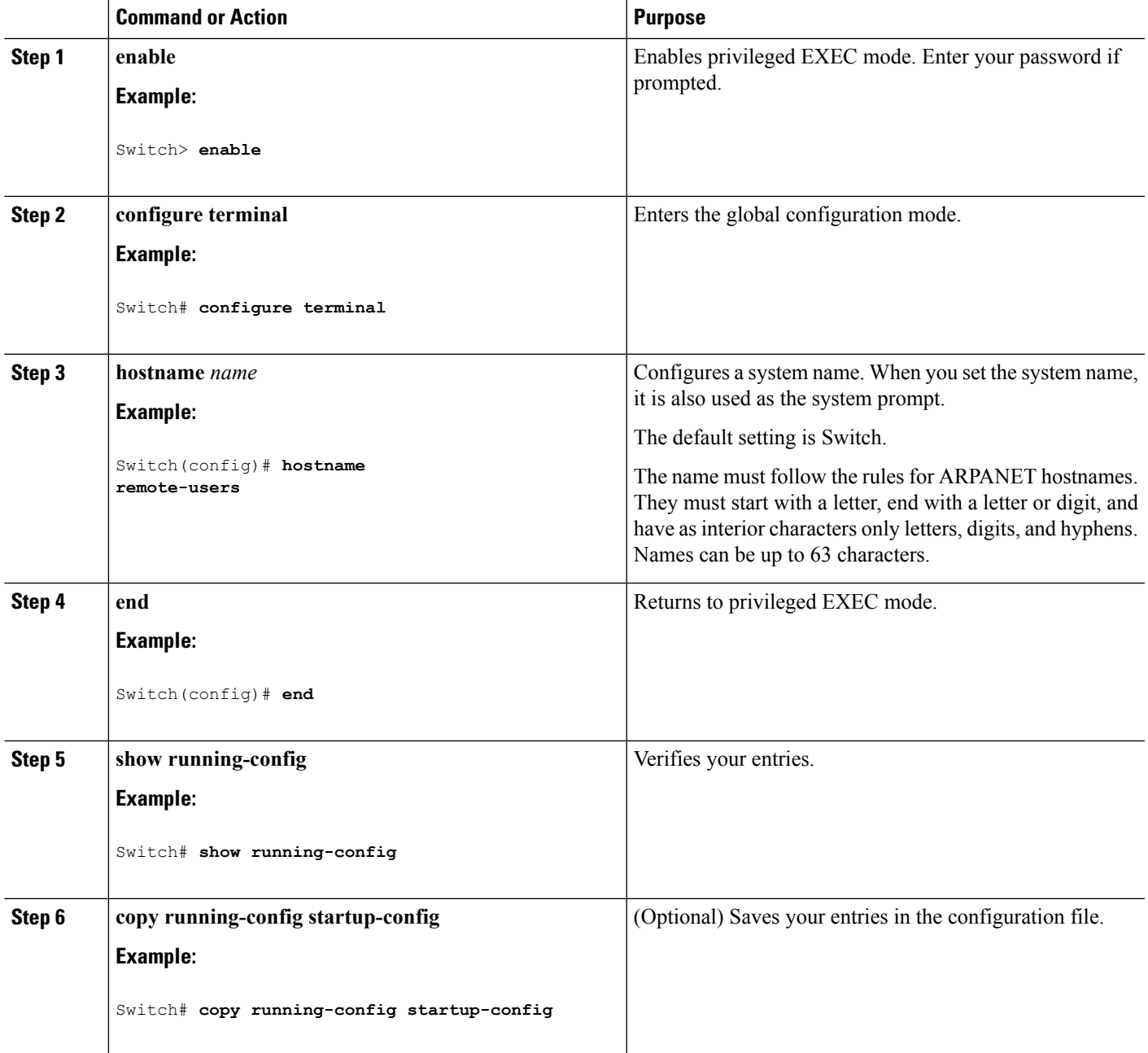

# **DNS**

The DNS protocol controls the Domain Name System (DNS), a distributed database with which you can map hostnames to IP addresses. When you configure DNS on your switch, you can substitute the hostname for the IP address with all IP commands, such as **ping**, **telnet**, **connect**, and related Telnet support operations.

IPdefines a hierarchical naming scheme that allows a device to be identified by itslocation or domain. Domain names are pieced together with periods (.) as the delimiting characters. For example, Cisco Systems is a commercial organization that IP identifies by a *com* domain name, so its domain name is *cisco.com*. A specific device in this domain, for example, the File Transfer Protocol (FTP) system is identified as *ftp.cisco.com*.

To keep track of domain names, IP has defined the concept of a domain name server, which holds a cache (or database) of names mapped to IP addresses. To map domain names to IP addresses, you must first identify the hostnames, specify the name server that is present on your network, and enable the DNS.

## <span id="page-11-1"></span>**Default DNS Settings**

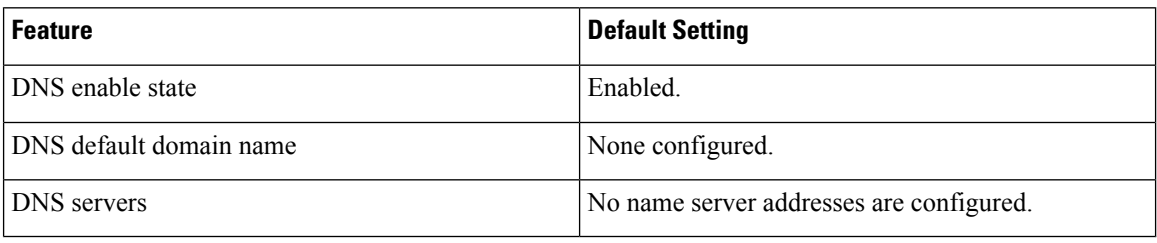

#### **Table 1: Default DNS Settings**

#### **Related Topics**

[Setting](#page-11-0) Up DNS, on page 12

#### <span id="page-11-0"></span>**Setting Up DNS**

If you use the switch IP address as its hostname, the IP address is used and no DNS query occurs. If you configure a hostname that contains no periods (.), a period followed by the default domain name is appended to the hostname before the DNS query is made to map the name to an IP address. The default domain name is the value set by the **ipdomain-name** global configuration command. If there is a period (.) in the hostname, the Cisco IOS software looks up the IP address without appending any default domain name to the hostname.

Follow these steps to set up your switch to use the DNS:

## **SUMMARY STEPS**

- **1. enable**
- **2. configure terminal**
- **3. ip domain-name** *name*
- **4. ip name-server** *server-address1* [*server-address2 ... server-address6*]
- **5. ip domain-lookup** [**nsap** | **source-interface** *interface*]
- **6. end**
- **7. show running-config**
- **8. copy running-config startup-config**

# **DETAILED STEPS**

 $\mathbf I$ 

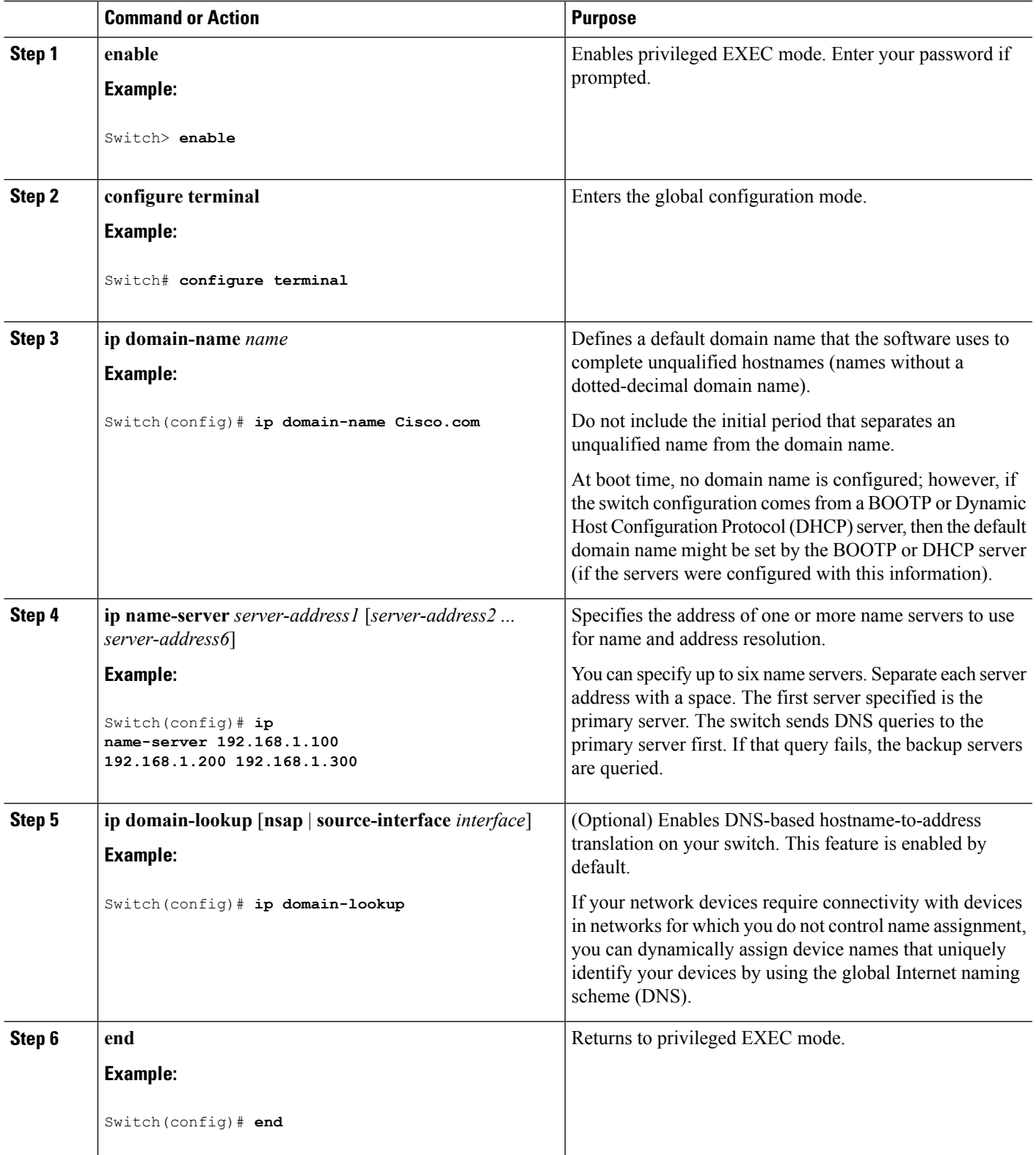

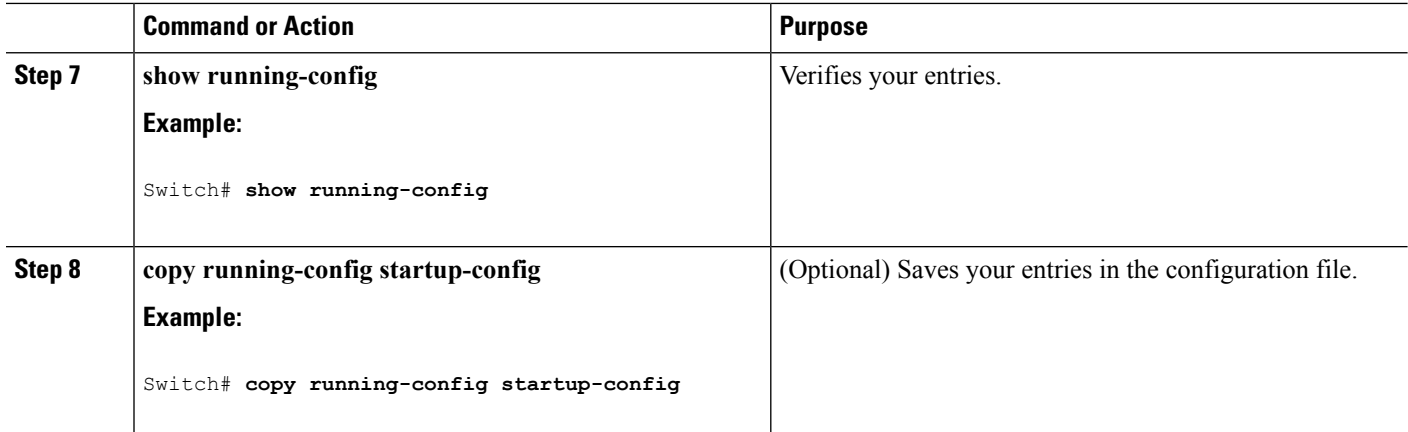

#### **What to do next**

To remove a domain name, use the **no ip domain-name** *name* global configuration command. To remove a name server address, use the **no ip name-server** *server-address* global configuration command. To disable DNS on the switch, use the **no ip domain-lookup** global configuration command.

#### **Related Topics**

Default DNS [Settings,](#page-11-1) on page 12

### **Displaying the DNS Configuration**

To display the DNS configuration information, use the **show running-config** privileged EXEC command.

# **Login Banners**

You can configure a message-of-the-day (MOTD) and a login banner. The MOTD banner is displayed on all connected terminals at login and is useful forsending messagesthat affect all network users(such asimpending system shutdowns).

The login banner is also displayed on all connected terminals. It appears after the MOTD banner and before the login prompts.

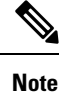

For complete syntax and usage information for the commands used in this section, see the *Cisco IOS Configuration Fundamentals Command Reference, Release 12.4*.

# <span id="page-13-0"></span>**Default Banner Configuration**

The MOTD and login banners are not configured.

#### **Related Topics**

[Configuring](#page-15-0) a Login Banner, on page 16 Example: [Configuring](#page-34-0) a Login Banner, on page 35

# <span id="page-14-0"></span>**Configuring a Message-of-the-Day Login Banner**

You can create a single or multiline message banner that appears on the screen when someone logs in to the switch

Follow these steps to configure a MOTD login banner:

#### **SUMMARY STEPS**

- **1. enable**
- **2. configure terminal**
- **3. banner motd** *c message c*
- **4. end**
- **5. show running-config**
- **6. copy running-config startup-config**

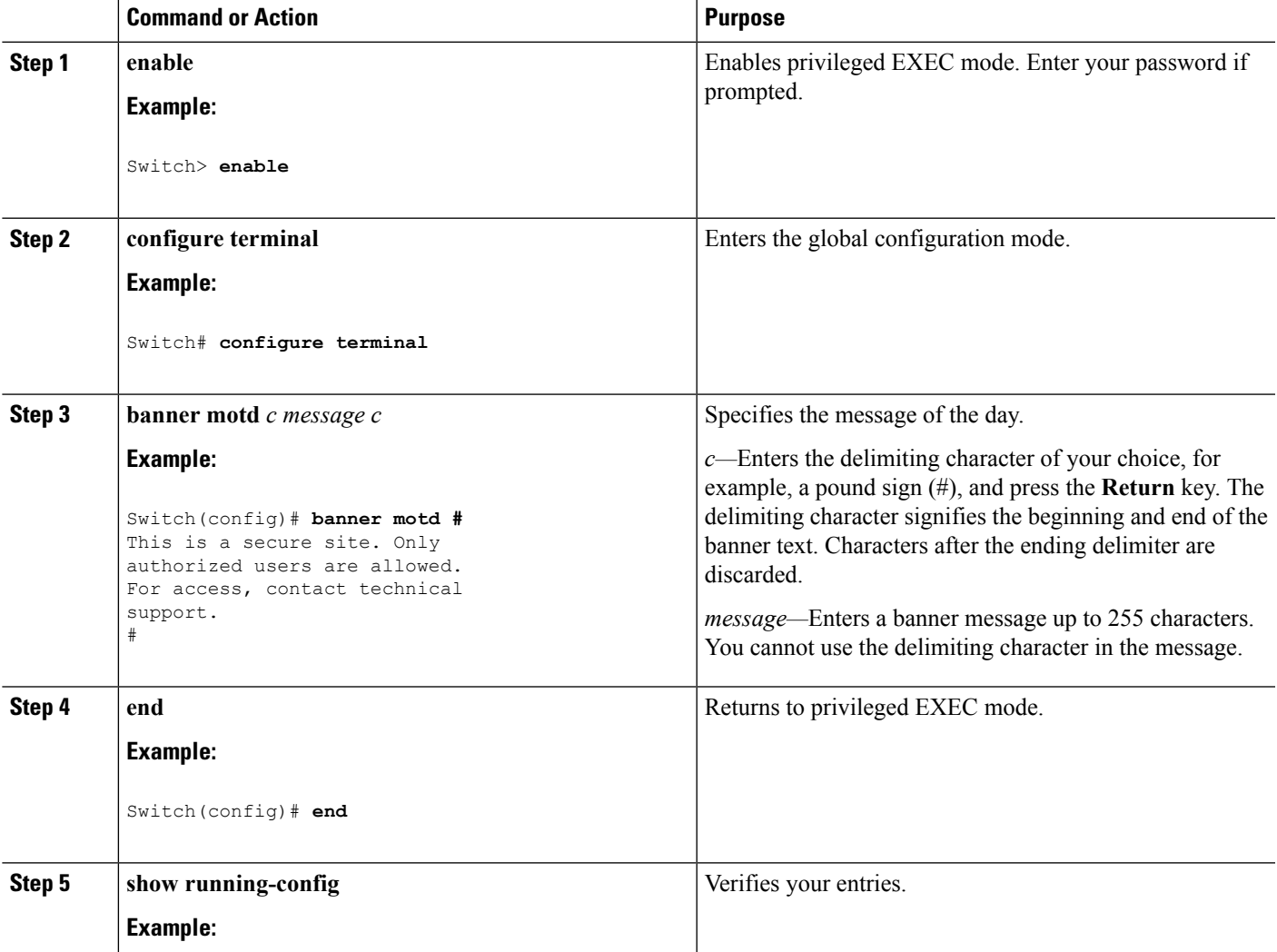

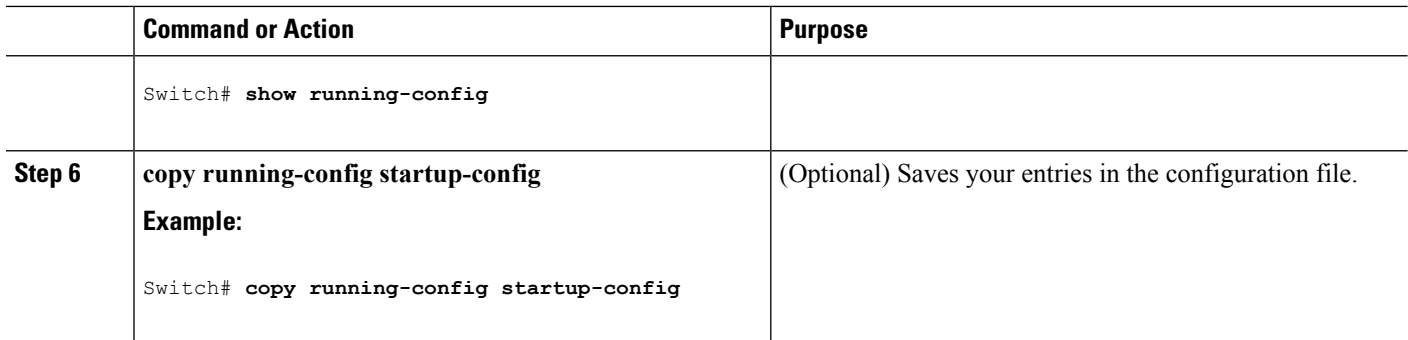

#### **What to do next**

To delete the MOTD banner, use the **no banner motd** global configuration command.

#### **Related Topics**

Example: [Configuring](#page-33-1) a MOTD Banner, on page 34

# <span id="page-15-0"></span>**Configuring a Login Banner**

You can configure a login banner to be displayed on all connected terminals. This banner appears after the MOTD banner and before the login prompt.

Follow these steps to configure a login banner:

# **SUMMARY STEPS**

- **1. enable**
- **2. configure terminal**
- **3. banner login** *c message c*
- **4. end**
- **5. show running-config**
- **6. copy running-config startup-config**

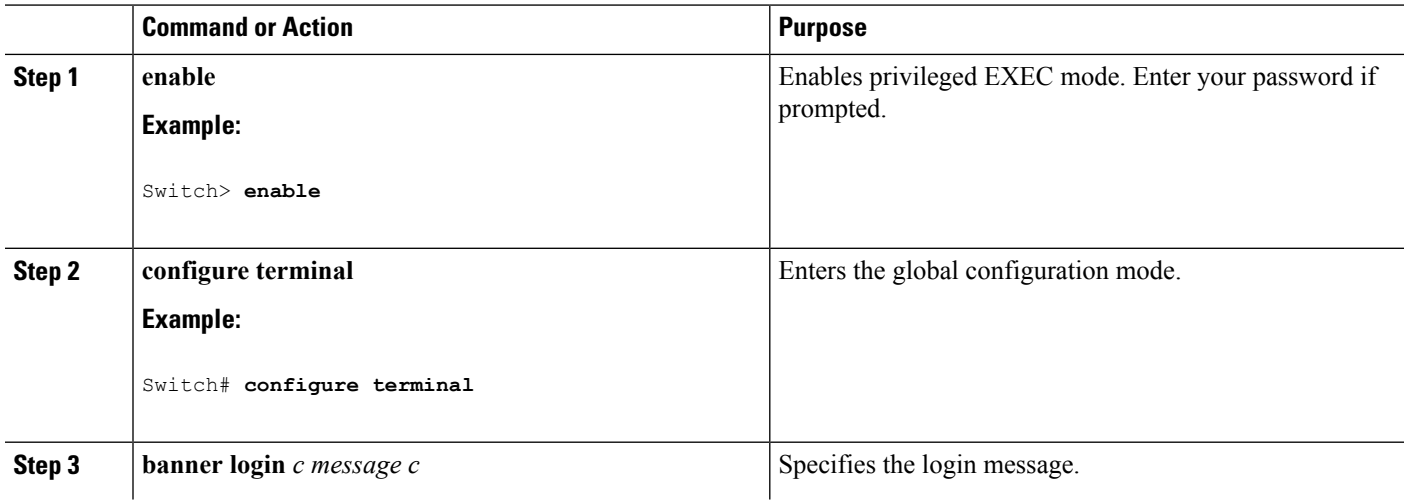

Ш

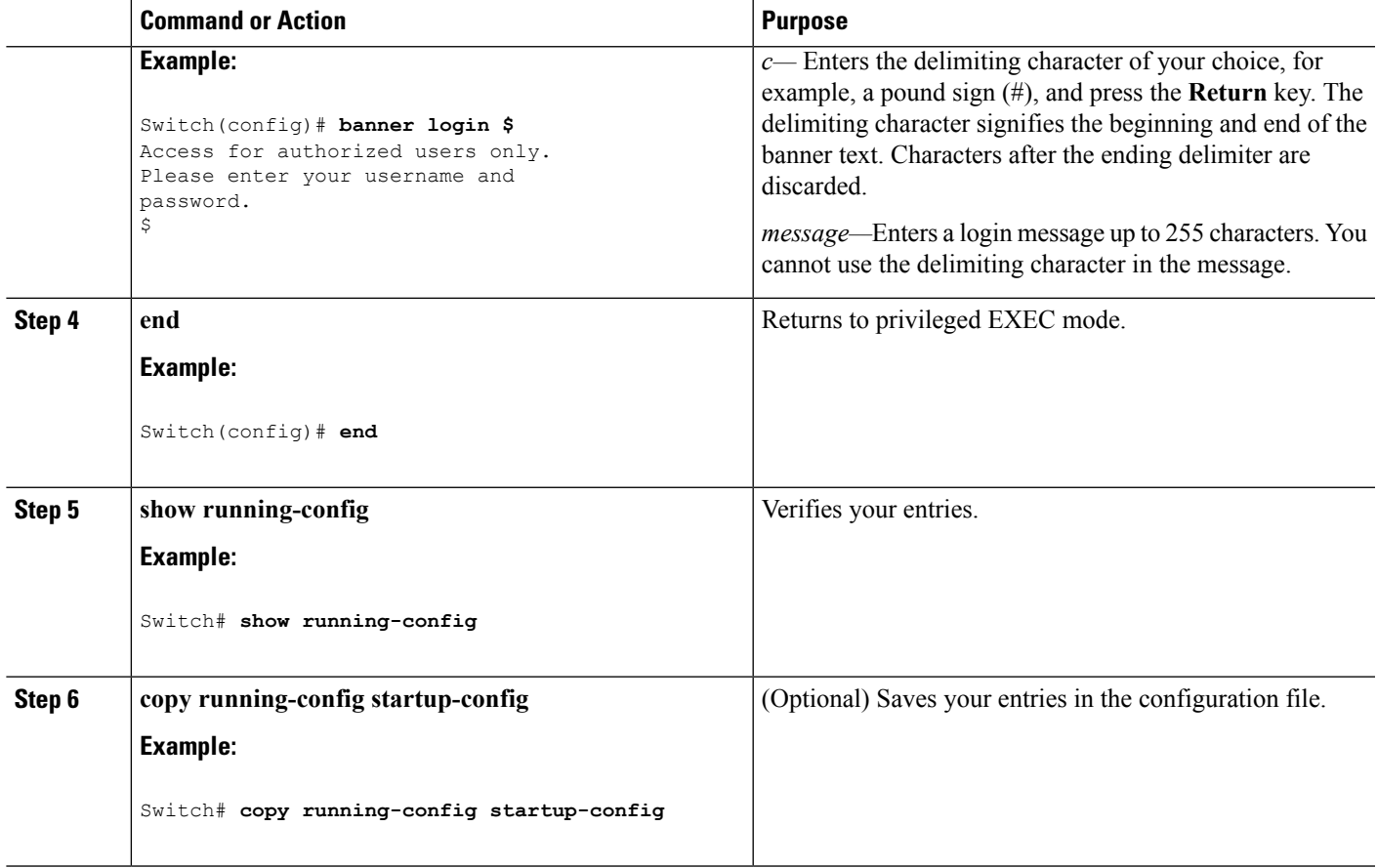

## **What to do next**

To delete the login banner, use the **no banner login** global configuration command.

#### **Related Topics**

Default Banner [Configuration,](#page-13-0) on page 14 Example: [Configuring](#page-34-0) a Login Banner, on page 35

# **Managing the MAC Address Table**

# **MAC Address Table**

The MAC address table contains address information that the switch uses to forward traffic between ports. All MAC addresses in the address table are associated with one or more ports. The address table includes these types of addresses:

- Dynamic address—A source MAC address that the switch learns and then ages when it is not in use.
- Static address—A manually entered unicast address that does not age and that is not lost when the switch resets.

The address table lists the destination MAC address, the associated VLAN ID, and port number associated with the address and the type (static or dynamic).

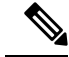

**Note**

For complete syntax and usage information for the commands used in thissection, see the command reference for this release.

# **MAC Address Table Creation**

With multiple MAC addresses supported on all ports, you can connect any port on the switch to other network devices. The switch provides dynamic addressing by learning the source address of packets it receives on each port and adding the address and its associated port number to the address table. As devices are added or removed from the network, the switch updates the address table, adding new dynamic addresses and aging out those that are not in use.

The aging interval is globally configured. However, the switch maintains an address table for each VLAN, and STP can accelerate the aging interval on a per-VLAN basis.

The switch sends packets between any combination of ports, based on the destination address of the received packet. Using the MAC address table, the switch forwards the packet only to the port associated with the destination address. If the destination address is on the port that sent the packet, the packet is filtered and not forwarded. The switch always uses the store-and-forward method: complete packets are stored and checked for errors before transmission.

# **MAC Addresses and VLANs**

All addresses are associated with a VLAN. An address can exist in more than one VLAN and have different destinations in each. Unicast addresses, for example, could be forwarded to port 1 in VLAN 1 and ports 9, 10, and 1 in VLAN 5.

Each VLAN maintains its own logical address table. A known address in one VLAN is unknown in another until it is learned or statically associated with a port in the other VLAN.

# **Default MAC Address Table Settings**

The following table shows the default settings for the MAC address table.

**Table 2: Default Settings for the MAC Address**

| <b>Feature</b>    | <b>Default Setting</b> |
|-------------------|------------------------|
| Aging time        | 300 seconds            |
| Dynamic addresses | Automatically learned  |
| Static addresses  | None configured        |

# **Changing the Address Aging Time**

Dynamic addresses are source MAC addresses that the switch learns and then ages when they are not in use. You can change the aging time setting for all VLANs or for a specified VLAN.

Setting too short an aging time can cause addresses to be prematurely removed from the table. Then when the switch receives a packet for an unknown destination, it floods the packet to all ports in the same VLAN as the receiving port. This unnecessary flooding can impact performance. Setting too long an aging time can

cause the address table to be filled with unused addresses, which prevents new addresses from being learned. Flooding results, which can impact switch performance.

Follow these steps to configure the dynamic address table aging time:

## **SUMMARY STEPS**

- **1. enable**
- **2. configure terminal**
- **3. mac address-table aging-time** [*0* | *10-1000000*] [**routed-mac** | **vlan** *vlan-id*]
- **4. end**
- **5. show running-config**
- **6. copy running-config startup-config**

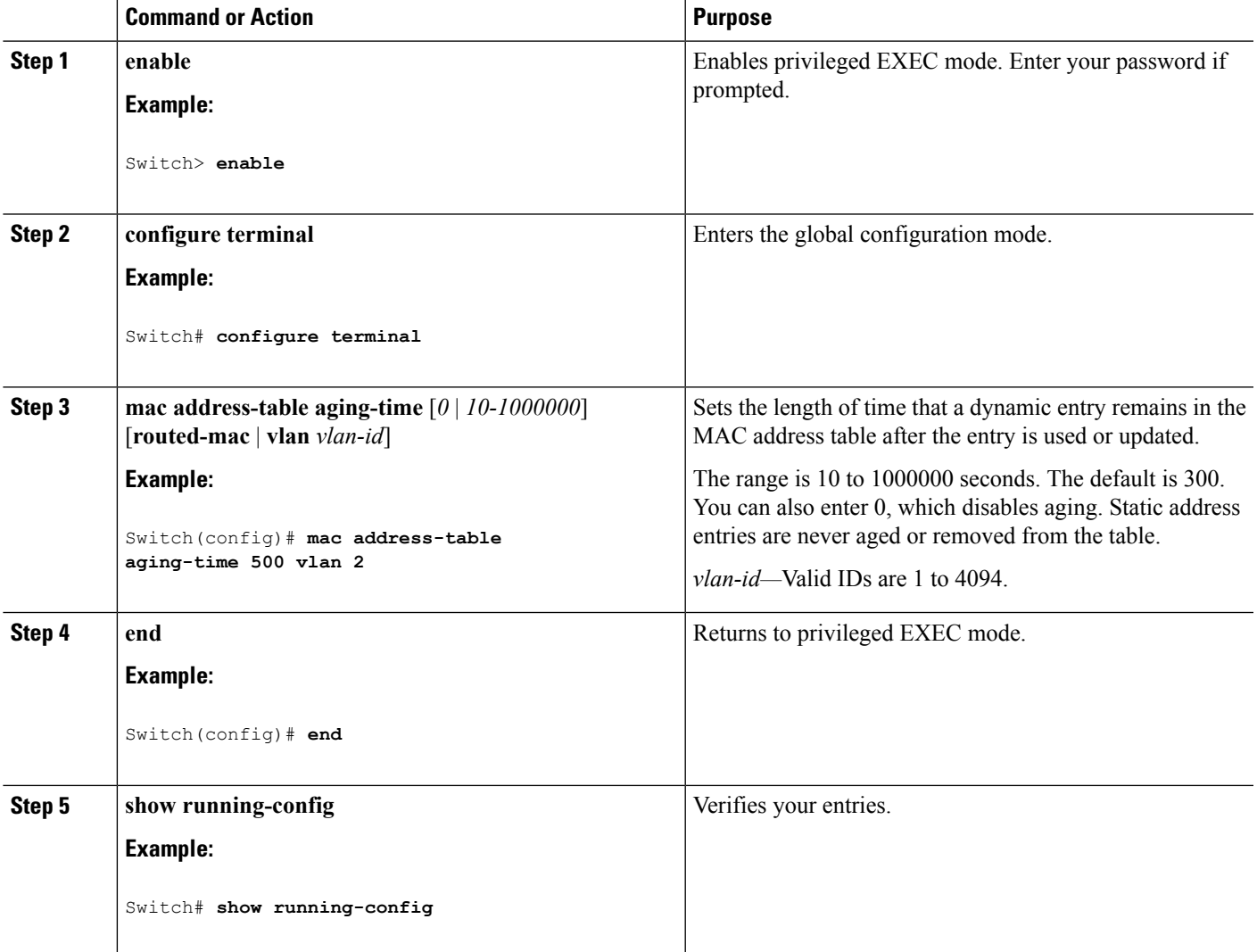

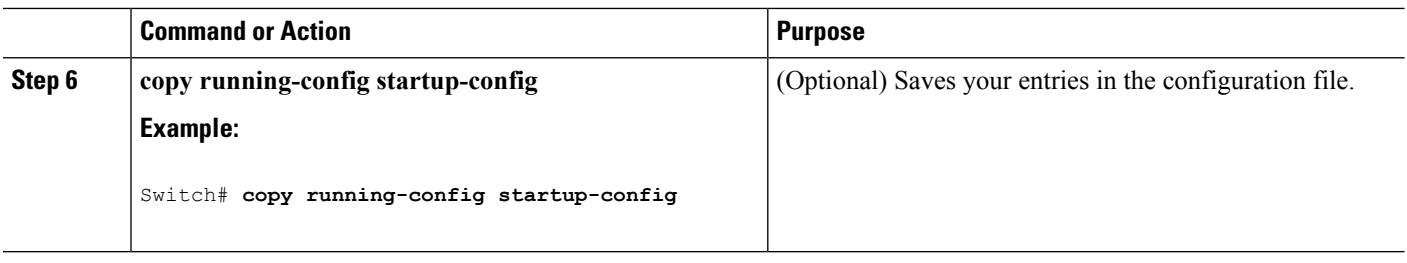

## **What to do next**

To return to the default value, use the **no mac address-table aging-time** global configuration command.

# **Removing Dynamic Address Entries**

To remove all dynamic entries, use the **clear mac address-table dynamic** command in privileged EXEC mode. You can also remove a specific MAC address (**clear mac address-table dynamic address** *macaddress*), remove all addresses on the specified physical port or port channel (**clear mac address-table dynamic interface** *interface-id*), or remove all addresses on a specified VLAN (**clear mac address-table dynamic vlan** *vlan-id*).

To verify that dynamic entries have been removed, use the **show mac address-table dynamic** privileged EXEC command.

# <span id="page-19-0"></span>**Configuring MAC Address Change Notification Traps**

MAC address change notification tracks users on a network by storing the MAC address change activity. When the switch learns or removes a MAC address, an SNMP notification trap can be sent to the NMS. If you have many users coming and going from the network, you can set a trap-interval time to bundle the notification traps to reduce network traffic. The MAC notification history table stores MAC address activity for each port for which the trap isset. MAC address change notifications are generated for dynamic and secure MAC addresses. Notifications are not generated for self addresses, multicast addresses, or other static addresses.

Follow these steps to configure the switch to send MAC address change notification traps to an NMS host:

#### **SUMMARY STEPS**

- **1. enable**
- **2. configure terminal**
- **3. snmp-server host** *host-addr community-string notification-type* { **informs** | **traps** } {**version** {**1** | **2c** | **3**}} {**vrf** *vrf instance name*}
- **4. snmp-server enable traps mac-notification change**
- **5. mac address-table notification change**
- **6. mac address-table notification change** [**interval** *value*] [**history-size** *value*]
- **7. interface** *interface-id*
- **8. snmp trap mac-notification change** {**added** | **removed**}
- **9. end**
- **10. show running-config**
- **11. copy running-config startup-config**

# **DETAILED STEPS**

I

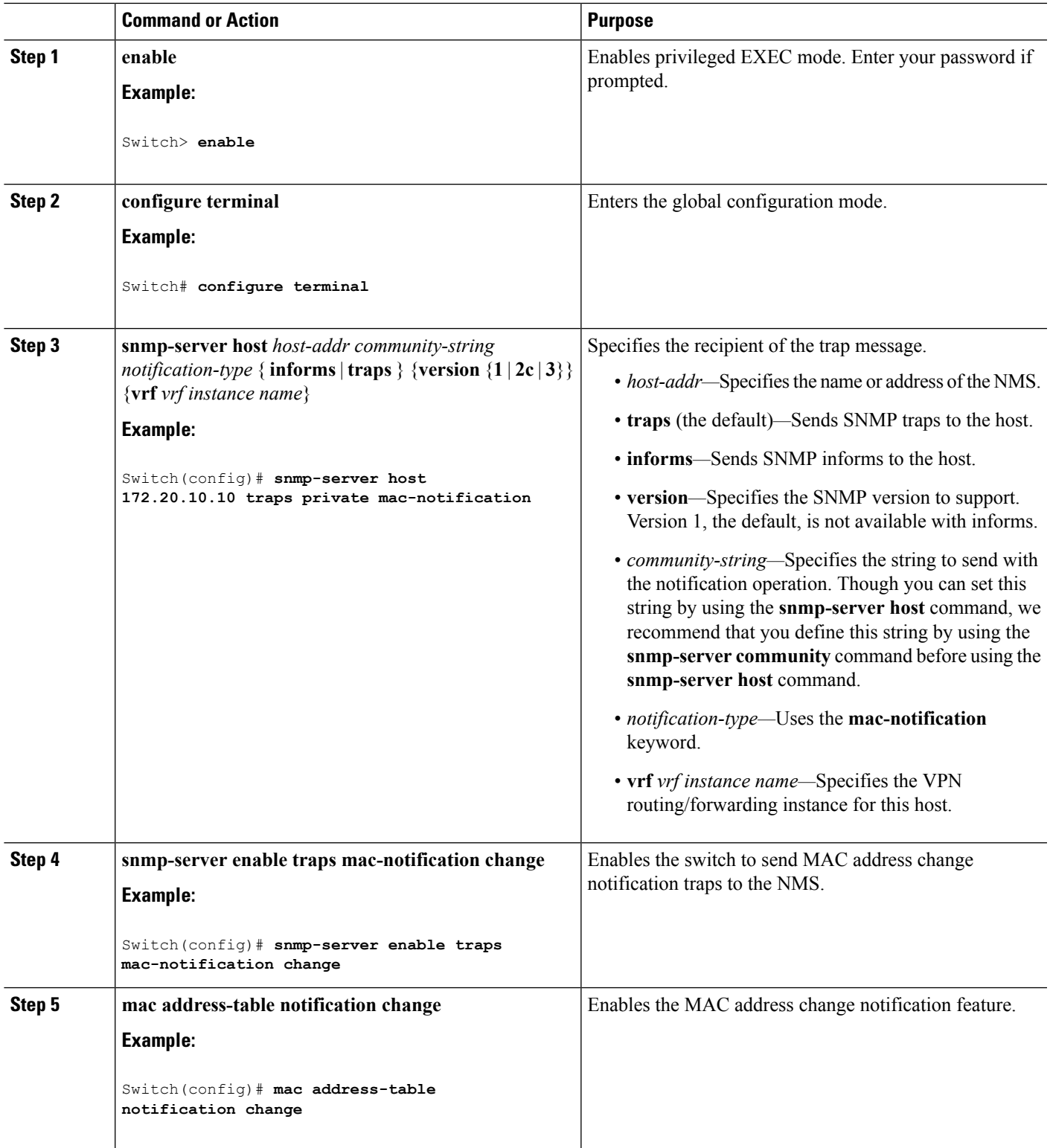

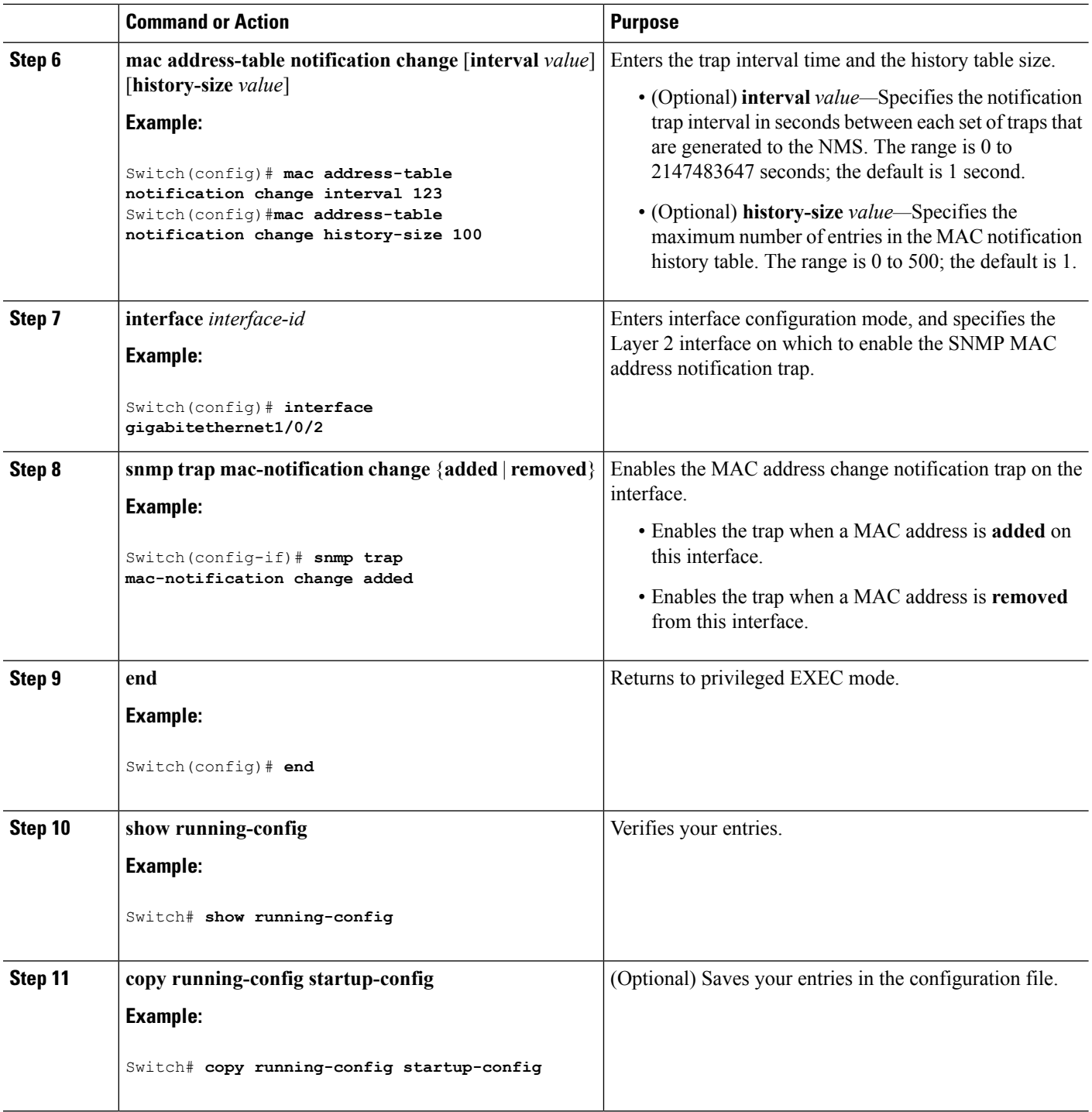

# **What to do next**

To disable MAC address-change notification traps, use the **no snmp-server enable traps mac-notification change** global configuration command. To disable the MAC address-change notification traps on a specific interface, use the **no** snmp trap mac-notification change {added|removed} interface configuration command. П

To disable the MAC address-change notification feature, use the **no mac address-table notification change** global configuration command.

You can verify your settings by entering the **show mac address-table notification change interface** and the **show mac address-table notification change** privileged EXEC commands.

#### **Related Topics**

Example: [Configuring](#page-34-1) MAC Address Change Notification Traps, on page 35

# **Configuring MAC Address Move Notification Traps**

When you configure MAC-move notification, an SNMP notification is generated and sent to the network management system whenever a MAC address moves from one port to another within the same VLAN.

Follow these steps to configure the switch to send MAC address-move notification traps to an NMS host:

## **SUMMARY STEPS**

- **1. enable**
- **2. configure terminal**
- **3. snmp-server host** *host-addr* {**traps** | **informs**} {**version** {**1** | **2c** | **3**}} *community-string notification-type*
- **4. snmp-server enable traps mac-notification move**
- **5. mac address-table notification mac-move**
- **6. end**
- **7. show running-config**
- **8. copy running-config startup-config**

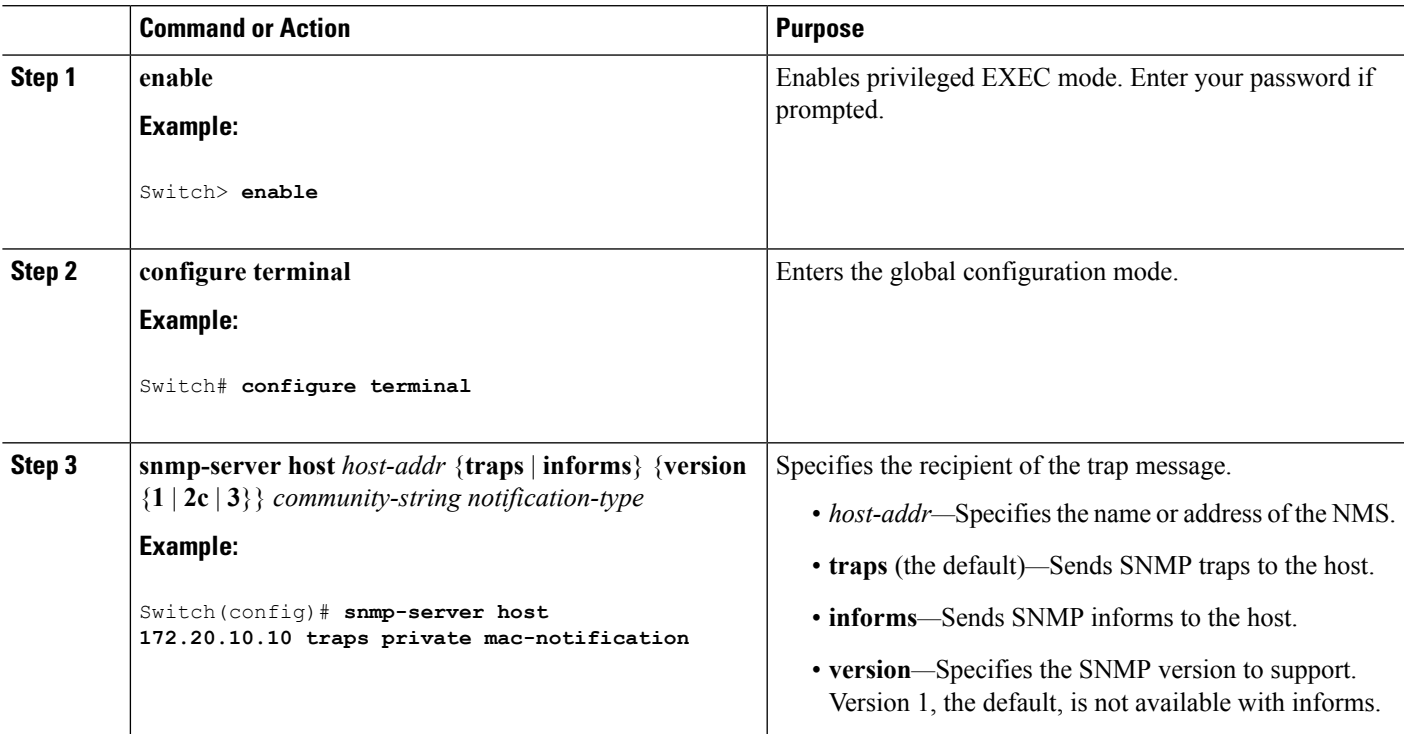

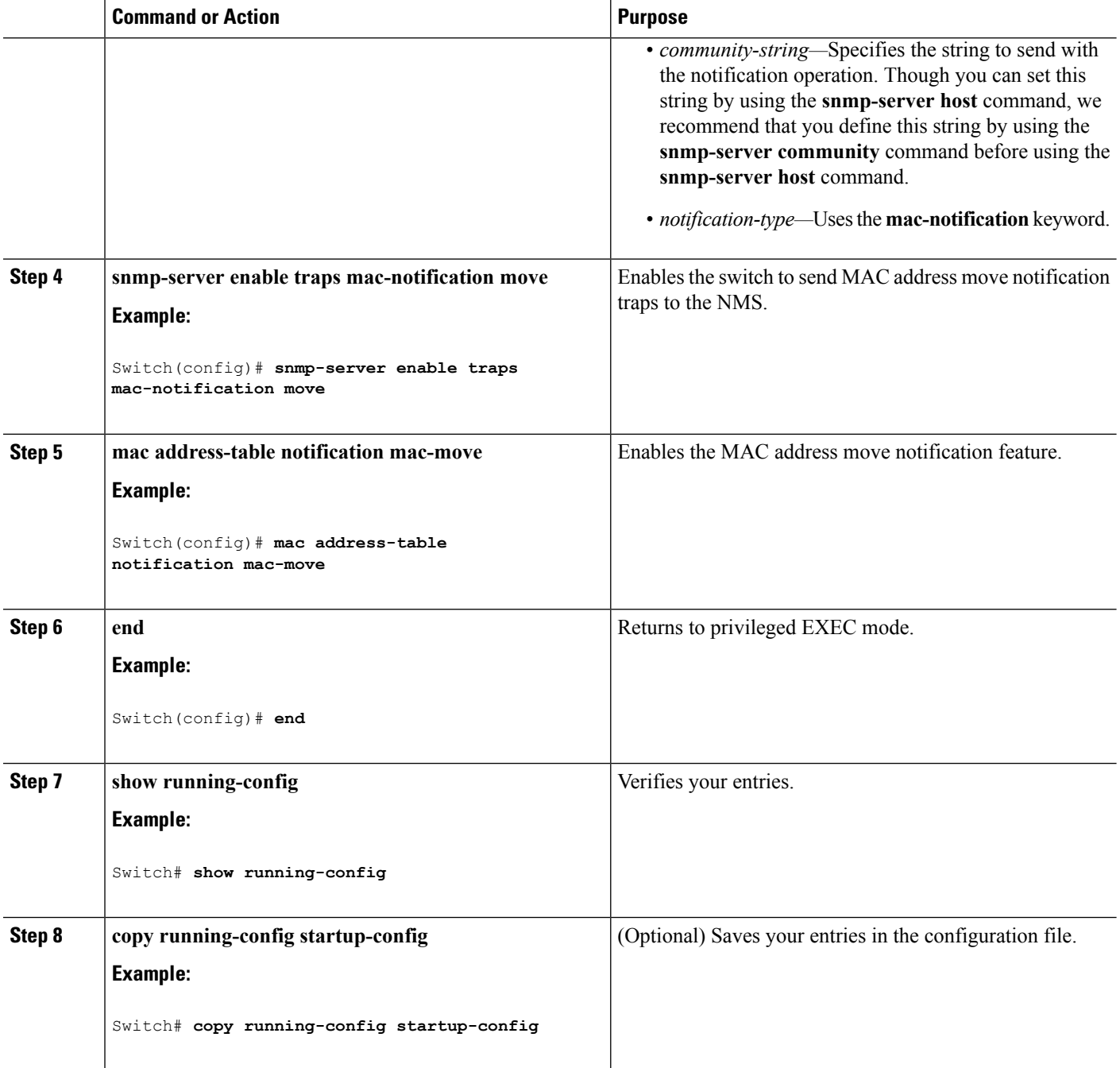

#### **What to do next**

To disable MAC address-move notification traps, use the **no snmp-server enable traps mac-notification move** global configuration command. To disable the MAC address-move notification feature, use the **no mac address-table notification mac-move** global configuration command.

You can verify your settings by entering the **show mac address-table notification mac-move** privileged EXEC commands.

П

# <span id="page-24-0"></span>**Configuring MAC Threshold Notification Traps**

When you configure MAC threshold notification, an SNMP notification is generated and sent to the network management system when a MAC address table threshold limit is reached or exceeded.

Follow these steps to configure the switch to send MAC address table threshold notification traps to an NMS host:

## **SUMMARY STEPS**

- **1. enable**
- **2. configure terminal**
- **3. snmp-server host** *host-addr* {**traps** *|* **informs**} {**version** {**1** | **2c** | **3**}} *community-string notification-type*
- **4. snmp-server enable traps mac-notification threshold**
- **5. mac address-table notification threshold**
- **6. mac address-table notification threshold** [**limit** *percentage*] | [**interval** *time*]
- **7. end**
- **8. show running-config**
- **9. copy running-config startup-config**

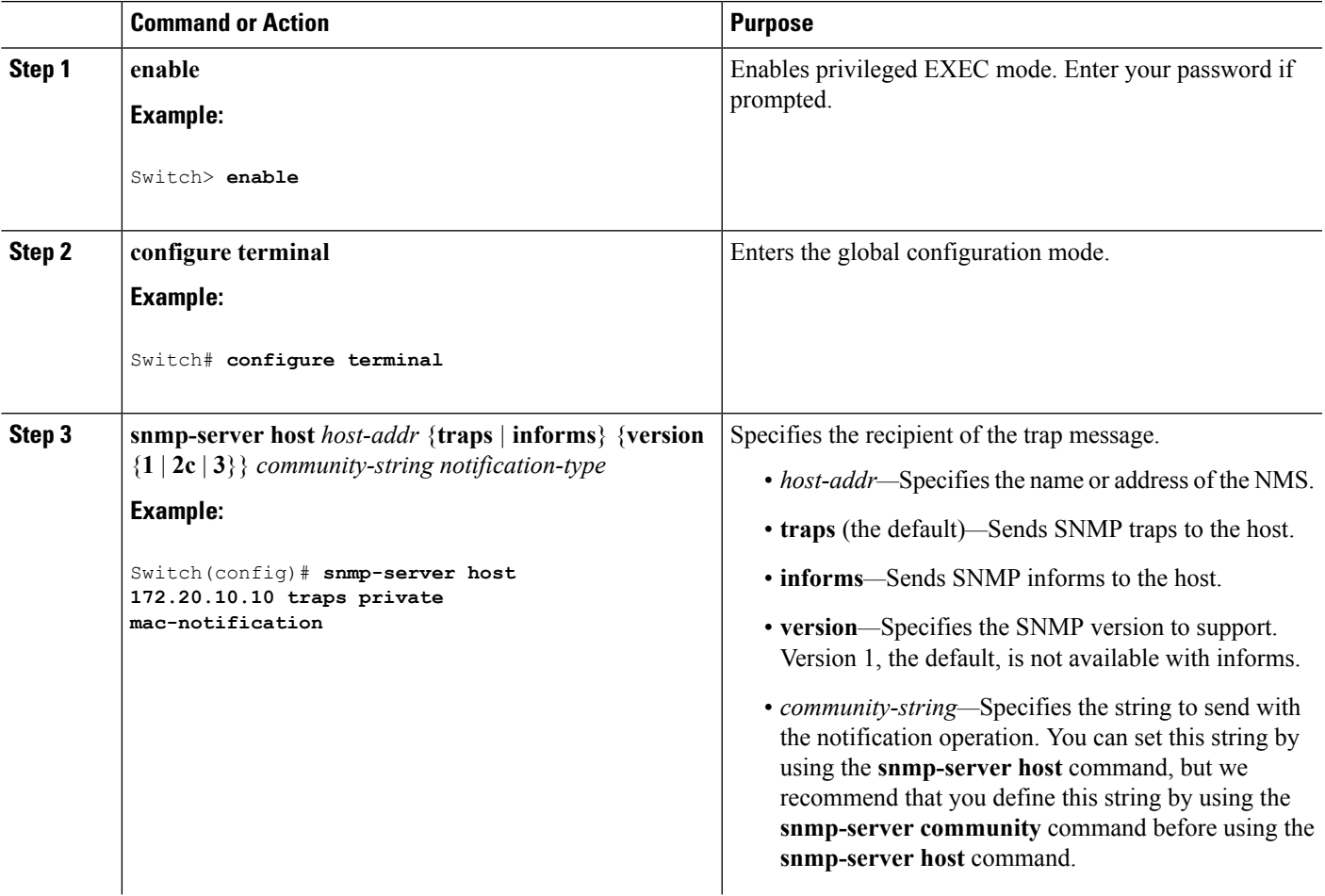

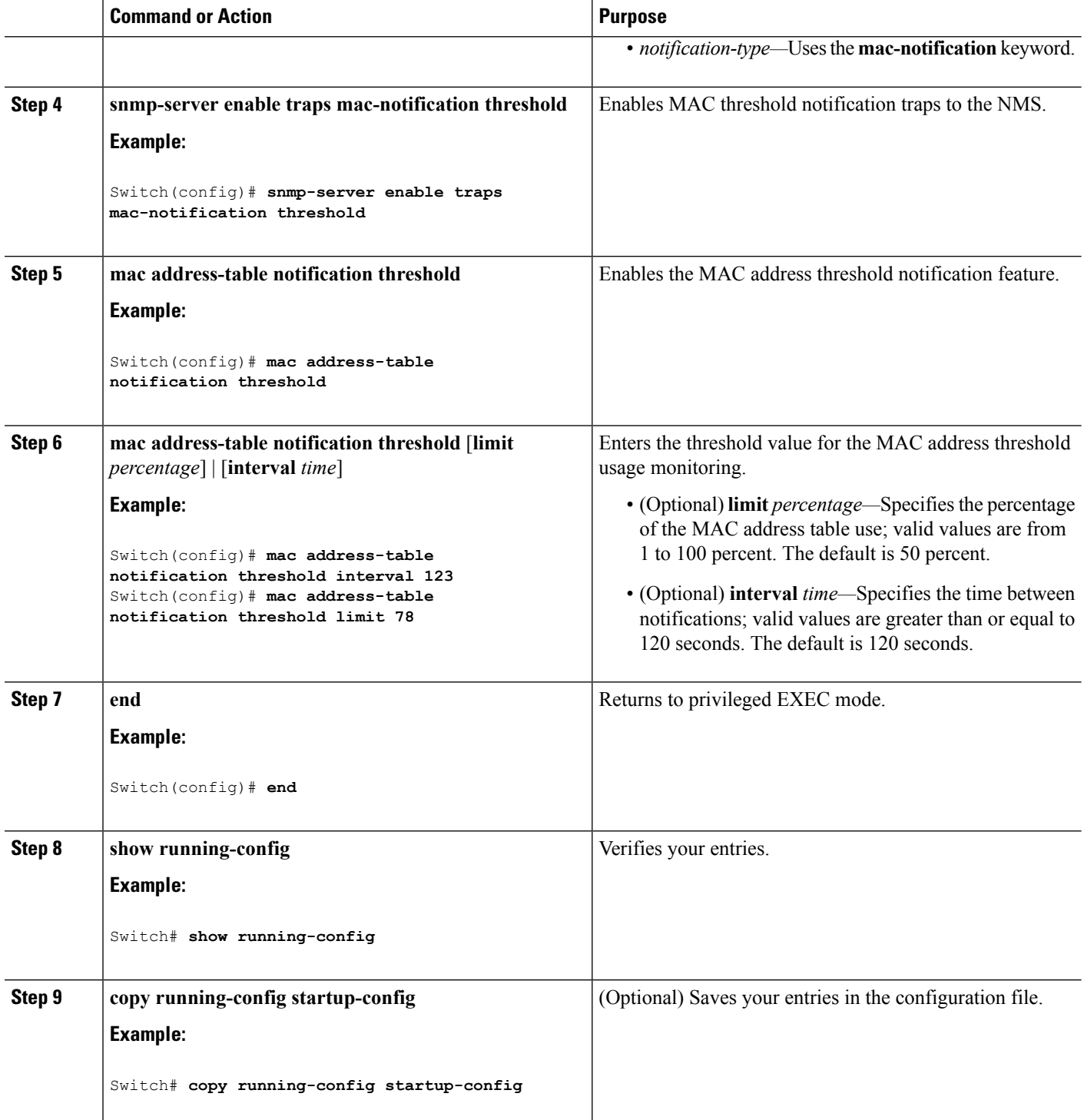

# **Related Topics**

Example: [Configuring](#page-34-2) MAC Threshold Notification Traps, on page 35

Ш

# <span id="page-26-0"></span>**Adding and Removing Static Address Entries**

A static address has these characteristics:

- It is manually entered in the address table and must be manually removed.
- It can be a unicast or multicast address.
- It does not age and is retained when the switch restarts.

You can add and remove static addresses and define the forwarding behavior for them. The forwarding behavior defines how a port that receives a packet forwards it to another port for transmission. Because all ports are associated with at least one VLAN, the switch acquires the VLAN ID for the address from the ports that you specify. You can specify a different list of destination ports for each source port.

A packet with a static address that arrives on a VLAN where it has not been statically entered is flooded to all ports and not learned.

You add a static address to the address table by specifying the destination MAC unicast address and the VLAN from which it is received. Packets received with this destination address are forwarded to the interface specified with the *interface-id* option.

Follow these steps to add a static address:

#### **SUMMARY STEPS**

- **1. enable**
- **2. configure terminal**
- **3. mac address-table static** *mac-addr* **vlan** *vlan-id* **interface** *interface-id*
- **4. end**
- **5. show running-config**
- **6. copy running-config startup-config**

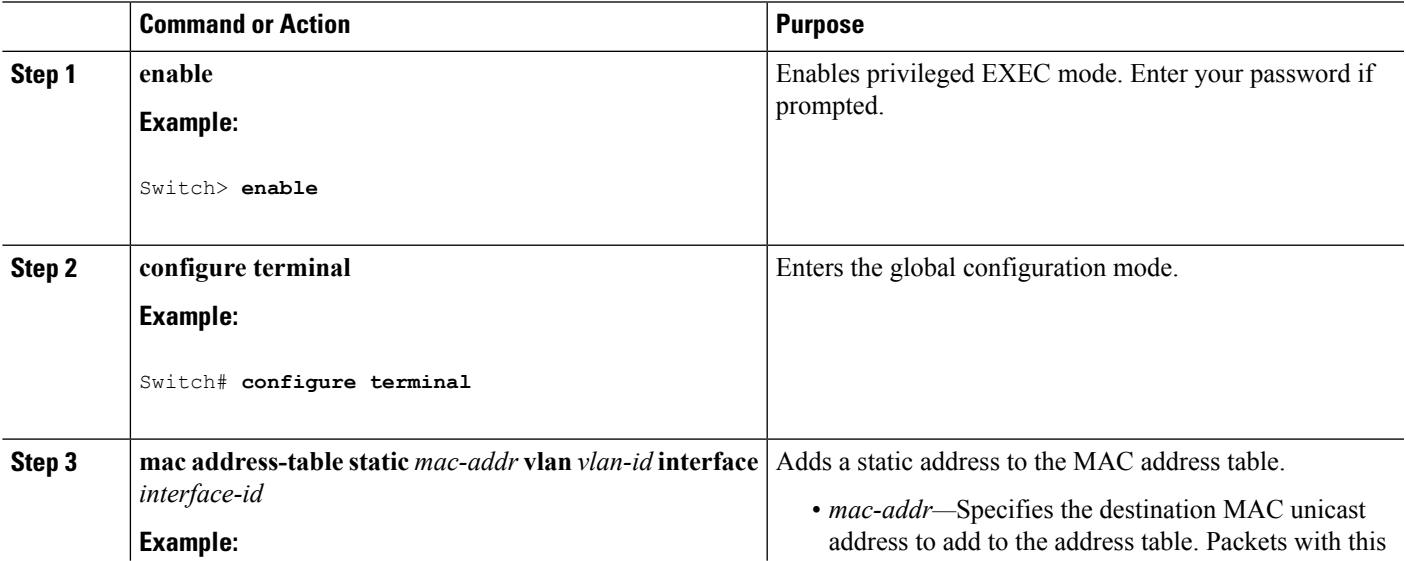

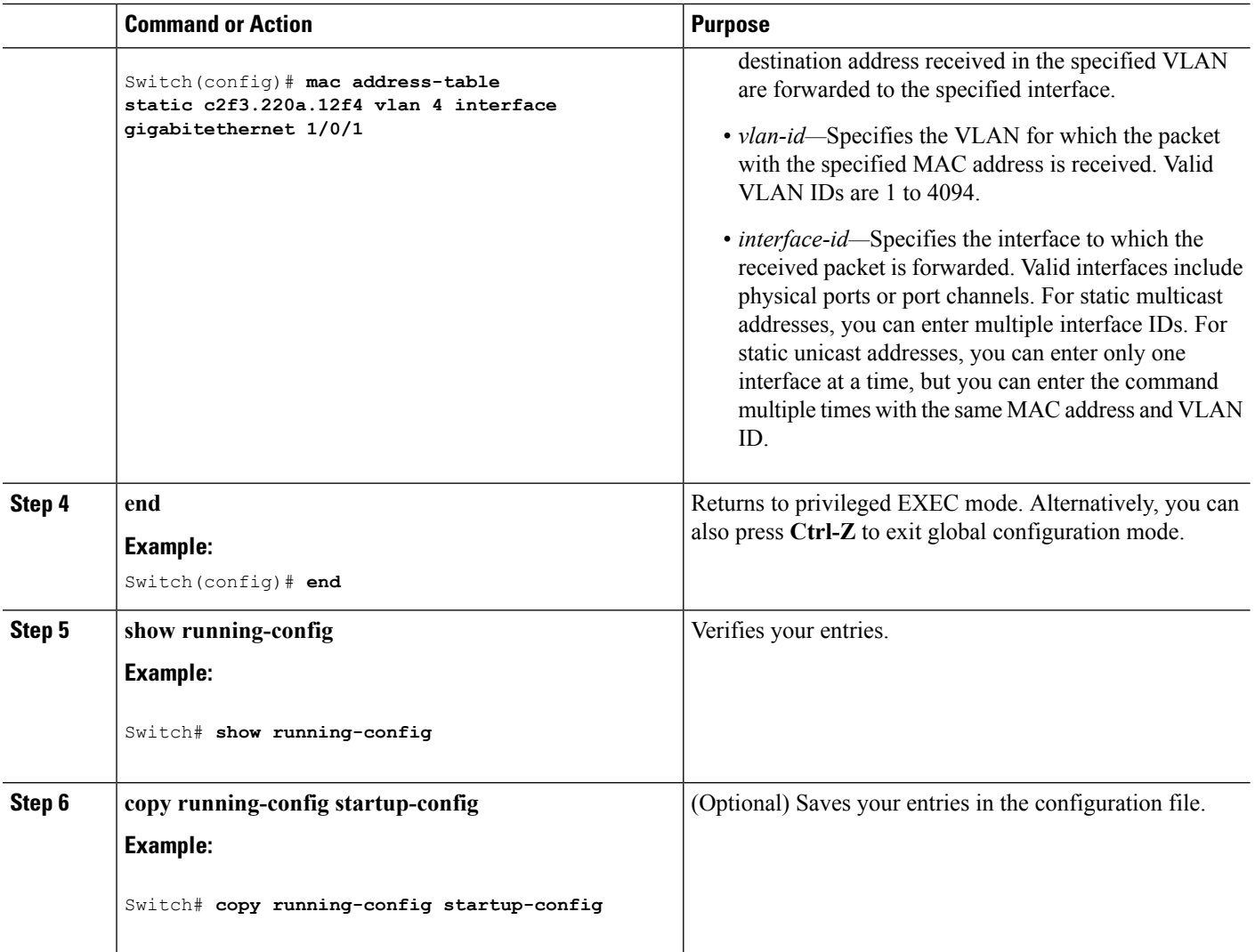

#### **What to do next**

To remove static entries from the address table, use the **no mac address-table static** *mac-addr* **vlan** *vlan-id* [**interface** *interface-id*] global configuration command.

#### **Related Topics**

[Example:](#page-35-0) Adding the Static Address to the MAC Address Table, on page 36

# **Configuring Unicast MAC Address Filtering Guidelines**

When unicast MAC address filtering is enabled, the Switch drops packets with specific source or destination MAC addresses. This feature is disabled by default and only supports unicast static addresses.

Follow these guidelines when using this feature:

• Multicast MAC addresses, broadcast MAC addresses, and router MAC addresses are not supported. If you specify one of these addresses when entering the **mac address-table static** *mac-addr* **vlan** *vlan-id* **drop** global configuration command, one of these messages appears:

- Only unicast addresses can be configured to be dropped
- CPU destined address cannot be configured as drop address
- Packets that are forwarded to the CPU are also not supported.
- If you add a unicast MAC address as a static address and configure unicast MAC address filtering, the Switch either adds the MAC address as a static address or drops packets with that MAC address, depending on which command was entered last. The second command that you entered overridesthe first command.

For example, if you enter the **mac address-table static** *mac-addr* **vlan** *vlan-id* **interface** *interface-id* global configuration command followed by the **mac address-table static** *mac-addr* **vlan** *vlan-id* **drop** command, the switch drops packets with the specified MAC address as a source or destination.

If you enter the **mac address-table static** *mac-addr* **vlan***vlan-id***drop**global configuration command followed by the **mac address-table static** *mac-addr* **vlan** *vlan-id* **interface** *interface-id* command, the switch adds the MAC address as a static address.

You enable unicast MAC address filtering and configure the switch to drop packets with a specific address by specifying the source or destination unicast MAC address and the VLAN from which it is received.

# <span id="page-28-0"></span>**Configuring Unicast MAC Address Filtering**

Follow these steps to configure the Switch to drop a source or destination unicast static address:

### **SUMMARY STEPS**

- **1. enable**
- **2. configure terminal**
- **3. mac address-table static** *mac-addr* **vlan** *vlan-id* **drop**
- **4. end**
- **5. show running-config**
- **6. copy running-config startup-config**

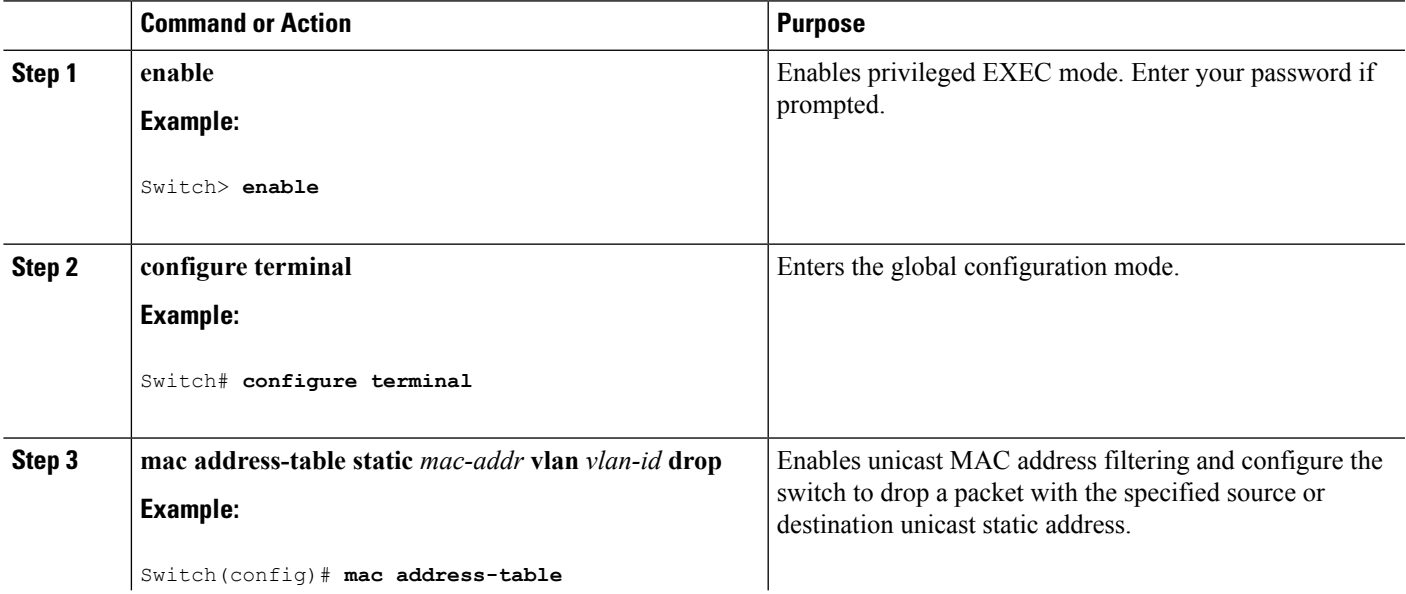

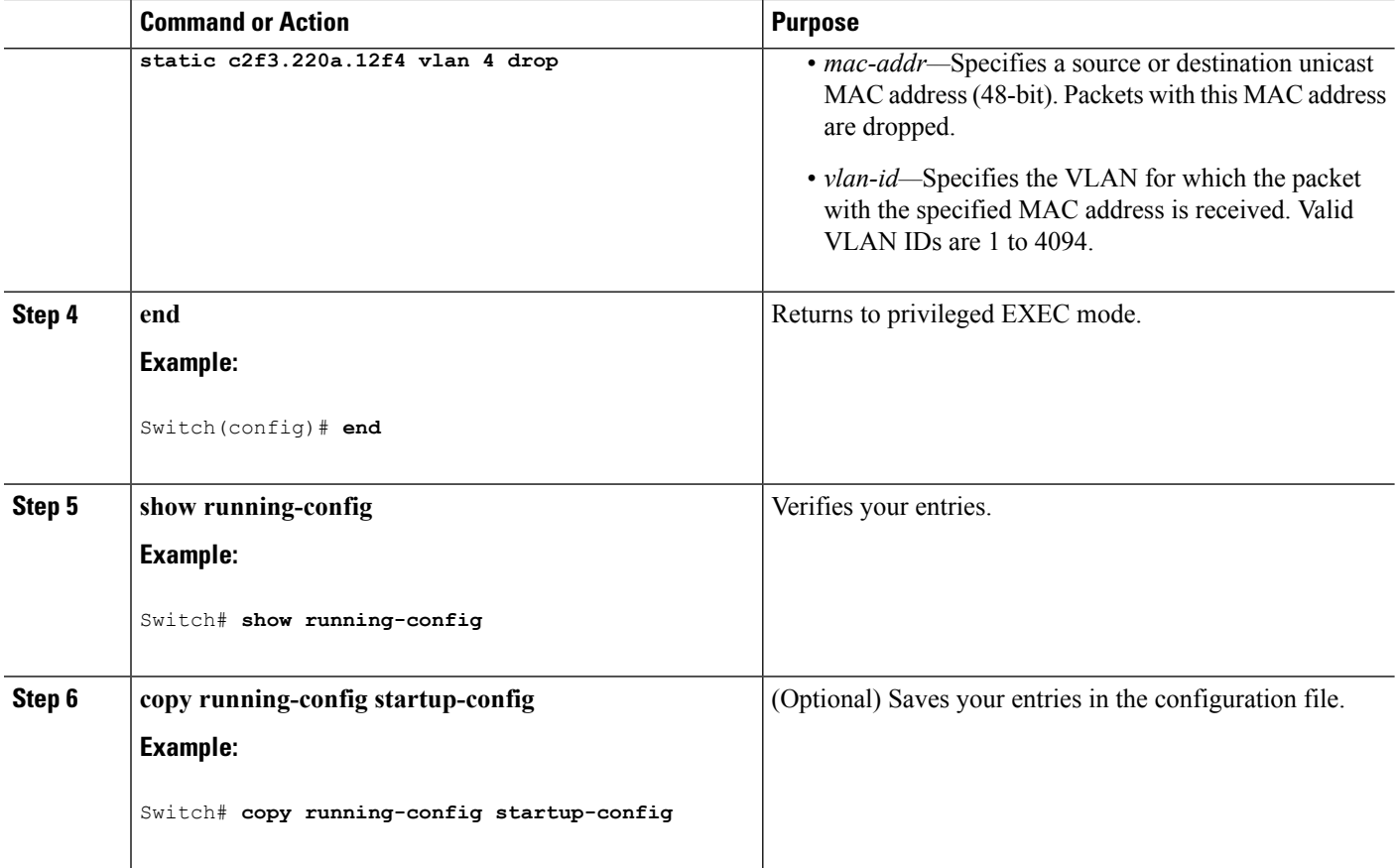

#### **Related Topics**

Example: [Configuring](#page-35-1) Unicast MAC Address Filtering, on page 36

# <span id="page-29-0"></span>**Disabling MAC Address Learning on a VLAN Guidelines**

By default, MAC address learning is enabled on all VLANs on the Switch. You can control MAC address learning on a VLAN to manage the available MAC address table space by controlling which VLANs, and therefore which ports, can learn MAC addresses. Before you disable MAC address learning, be sure that you are familiar with the network topology and the switch system configuration. Disabling MAC address learning on a VLAN could cause flooding in the network.

Follow these guidelines when disabling MAC address learning on a VLAN:

- Use caution before disabling MAC address learning on a VLAN with a configured Switch virtual interface (SVI). The Switch then floods all IP packets in the Layer 2 domain.
- You can disable MAC address learning on a single VLAN ID (for example, **no mac address-table learning vlan223**) or on a range of VLAN IDs (for example,**no mac address-table learning vlan1-20, 15**.)
- We recommend that you disable MAC address learning only in VLANs with two ports. If you disable MAC address learning on a VLAN with more than two ports, every packet entering the Switch is flooded in that VLAN domain.
- You cannot disable MAC address learning on a VLAN that is used internally by the Switch. If the VLAN ID that you enter is an internal VLAN, the Switch generates an error message and rejects the command. To view internal VLANs in use, enter the **show vlan internal usage** privileged EXEC command.

Ш

- If you disable MAC address learning on a VLAN configured as a private-VLAN primary VLAN, MAC addresses are still learned on the secondary VLAN that belongs to the private VLAN and are then replicated on the primary VLAN. If you disable MAC address learning on the secondary VLAN, but not the primary VLAN of a private VLAN, MAC address learning occurs on the primary VLAN and is replicated on the secondary VLAN.
- You cannot disable MAC address learning on an RSPAN VLAN. The configuration is not allowed.
- If you disable MAC address learning on a VLAN that includes a secure port, MAC address learning is not disabled on that port. If you disable port security, the configured MAC address learning state is enabled.

### **Related Topics**

[Disabling](#page-30-0) MAC Address Learning on a VLAN, on page 31

# <span id="page-30-0"></span>**Disabling MAC Address Learning on a VLAN**

Follow these steps to disable MAC address learning on a VLAN:

## **SUMMARY STEPS**

- **1. enable**
- **2. configure terminal**
- **3. configure terminal**
- **4. no mac address-table learning vlan** *vlan-id*
- **5. end**
- **6. show mac address-table learning**[**vlan***vlan-id*]
- **7. show running-config**
- **8. copy running-config startup-config**

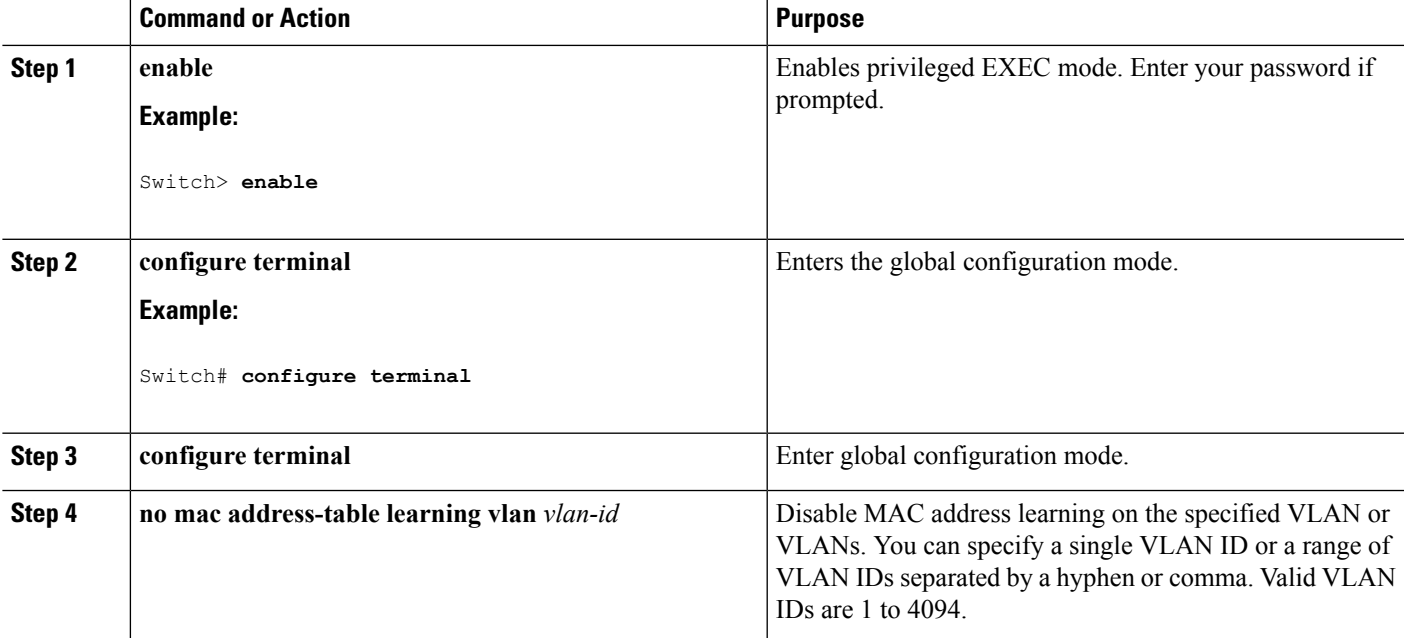

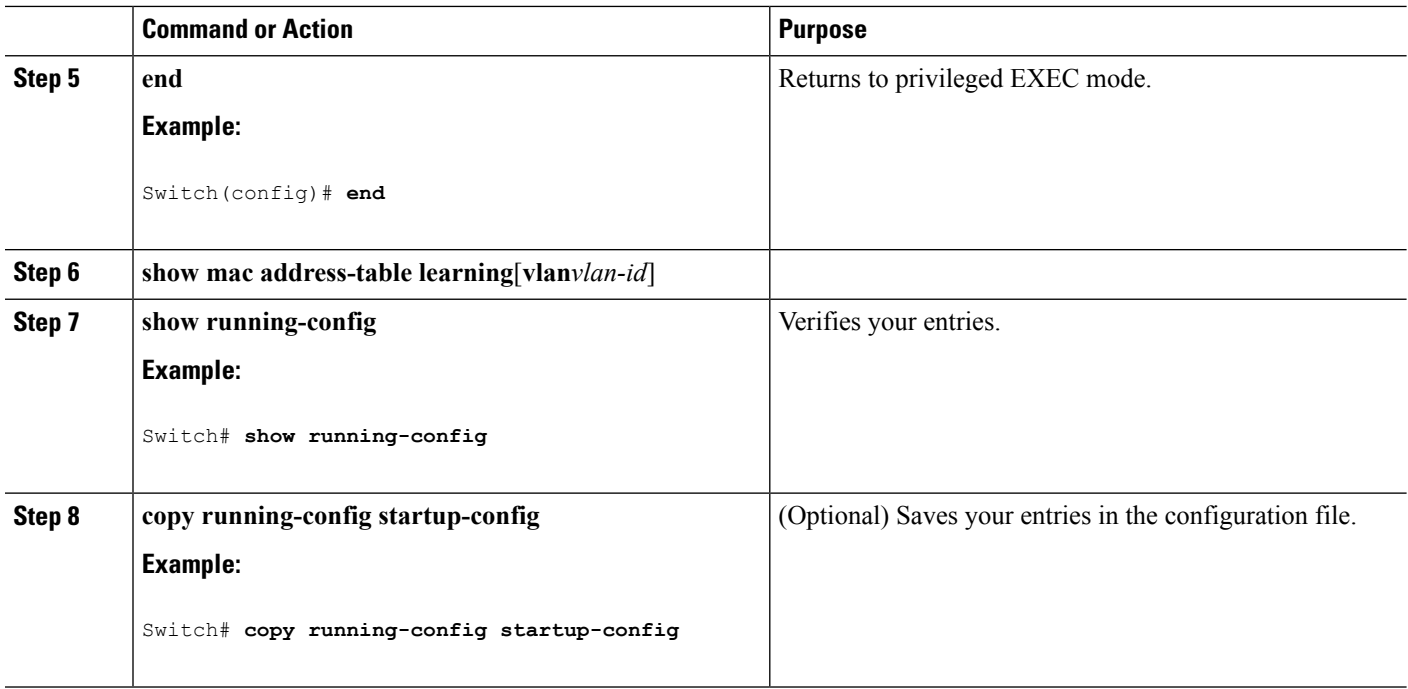

#### **What to do next**

To reenable MAC address learning on a VLAN. use the **default mac address-table learning vlan***vlan-id* global configuration command. You can also reenable MAC address learning on a VLAN by entering the the **mac address-table learning vlan***vlan-id* global configuration command. The first(**default**) command returns to a default condition and therefore does not appear in the output from the **show running-config**command. The second command causes the configuration to appear in the **show running-config** privileged EXEC command display.

Switch(config)# **no mac address-table learning vlan 200**

You can display the MAC address learning status of all VLANs or a specified VLAN by entering the**show mac-address-table learning** [**vlan** *vlan-id*] privileged EXEC command.

#### **Related Topics**

Disabling MAC Address Learning on a VLAN [Guidelines](#page-29-0), on page 30

# **Displaying Address Table Entries**

You can display the MAC address table by using one or more of the privileged EXEC commands described in this table:

| Command                        | Description                                                                    |
|--------------------------------|--------------------------------------------------------------------------------|
| show ip igmp snooping groups   | Displays the Layer 2 multicast entries for all VLANs or the specified<br>VLAN. |
| show mac address-table address | Displays MAC address table information for the specified MAC<br>address.       |

**Table 3: Commands for Displaying the MAC Address Table**

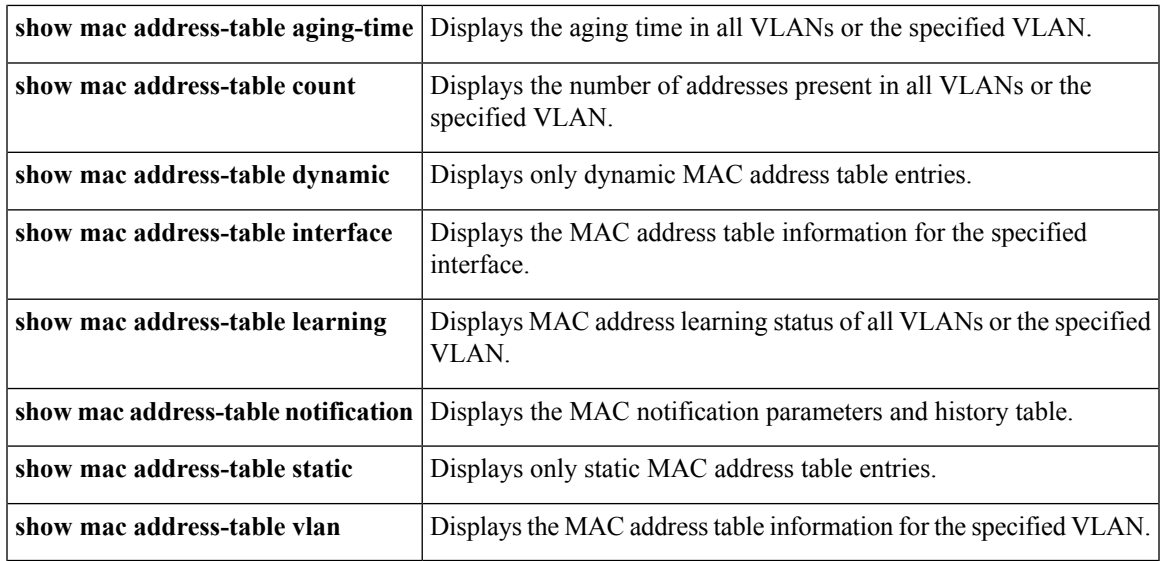

# **ARP Table Management**

To communicate with a device (over Ethernet, for example), the software first must learn the 48-bit MAC address or the local data link address of that device. The process of learning the local data link address from an IP address is called *address resolution*.

The Address Resolution Protocol (ARP) associates a host IP address with the corresponding media or MAC addresses and the VLAN ID. Using an IP address, ARP finds the associated MAC address. When a MAC address is found, the IP-MAC address association is stored in an ARP cache for rapid retrieval. Then the IP datagram is encapsulated in a link-layer frame and sent over the network. Encapsulation of IP datagrams and ARP requests and replies on IEEE 802 networks other than Ethernet is specified by the Subnetwork Access Protocol (SNAP). By default, standard Ethernet-style ARP encapsulation (represented by the **arpa** keyword) is enabled on the IP interface.

ARP entries added manually to the table do not age and must be manually removed.

For CLI procedures, see the Cisco IOS Release 12.4 documentation on *Cisco.com*.

# <span id="page-32-1"></span><span id="page-32-0"></span>**Configuration Examples for Switch Administration**

# **Example: Setting the System Clock**

This example shows how to manually set the system clock:

Switch# **clock set 13:32:00 23 July 2013**

**Related Topics**

Setting the [System](#page-3-0) Clock, on page 4 [System](#page-1-0) Clock, on page 2

# <span id="page-33-0"></span>**Examples: Configuring Summer Time**

This example (for daylight savings time) shows how to specify that summer time starts on March 10 at 02:00 and ends on November 3 at 02:00:

Switch(config)# **clock summer-time PDT recurring PST date 10 March 2013 2:00 3 November 2013 2:00**

This example shows how to set summer time start and end dates:

Switch(config)#**clock summer-time PST date 20 March 2013 2:00 20 November 2013 2:00**

#### **Related Topics**

[Configuring](#page-6-0) Summer Time (Daylight Saving Time), on page 7

# <span id="page-33-1"></span>**Example: Configuring a MOTD Banner**

This example shows how to configure a MOTD banner by using the pound sign (#) symbol as the beginning and ending delimiter:

```
Switch(config)# banner motd #
This is a secure site. Only authorized users are allowed.
For access, contact technical support.
#
Switch(config)#
```
This example shows the banner that appears from the previous configuration:

```
Unix> telnet 192.0.2.15
Trying 192.0.2.15...
Connected to 192.0.2.15.
Escape character is '^]'.
This is a secure site. Only authorized users are allowed.
For access, contact technical support.
User Access Verification
Password:
```
#### **Related Topics**

Configuring a [Message-of-the-Day](#page-14-0) Login Banner, on page 15

# <span id="page-34-0"></span>**Example: Configuring a Login Banner**

This example shows how to configure a login banner by using the dollar sign (\$) symbol as the beginning and ending delimiter:

```
Switch(config)# banner login $
Access for authorized users only. Please enter your username and password.
$
Switch(config)#
```
#### **Related Topics**

[Configuring](#page-15-0) a Login Banner, on page 16 Default Banner [Configuration,](#page-13-0) on page 14

# <span id="page-34-1"></span>**Example: Configuring MAC Address Change Notification Traps**

This example shows how to specify 172.20.10.10 as the NMS, enable MAC address notification traps to the NMS, enable the MAC address-change notification feature, set the interval time to 123 seconds, set the history-size to 100 entries, and enable traps whenever a MAC address is added on the specified port:

```
Switch(config)# snmp-server host 172.20.10.10 traps private mac-notification
Switch(config)# snmp-server enable traps mac-notification change
Switch(config)# mac address-table notification change
Switch(config)# mac address-table notification change interval 123
Switch(config)# mac address-table notification change history-size 100
Switch(config)# interface gigabitethernet1/2/1
Switch(config-if)# snmp trap mac-notification change added
```
#### **Related Topics**

[Configuring](#page-19-0) MAC Address Change Notification Traps, on page 20

# <span id="page-34-2"></span>**Example: Configuring MAC Threshold Notification Traps**

This example shows how to specify 172.20.10.10 as the NMS, enable the MAC address threshold notification feature, set the interval time to 123 seconds, and set the limit to 78 per cent:

```
Switch(config)# snmp-server host 172.20.10.10 traps private mac-notification
Switch(config)# snmp-server enable traps mac-notification threshold
Switch(config)# mac address-table notification threshold
Switch(config)# mac address-table notification threshold interval 123
Switch(config)# mac address-table notification threshold limit 78
```
#### **Related Topics**

[Configuring](#page-24-0) MAC Threshold Notification Traps, on page 25

# <span id="page-35-0"></span>**Example: Adding the Static Address to the MAC Address Table**

This example shows how to add the static address c2f3.220a.12f4 to the MAC address table. When a packet is received in VLAN 4 with this MAC address as its destination address, the packet is forwarded to the specified port:

**Note**

You cannot associate the same static MAC address to multiple interfaces. If the command is executed again with a different interface, the static MAC address is overwritten on the new interface.

```
Switch(config)# mac address-table static c2f3.220a.12f4 vlan 4 interface gigabitethernet1/1/1
```
#### **Related Topics**

Adding and [Removing](#page-26-0) Static Address Entries, on page 27

# <span id="page-35-1"></span>**Example: Configuring Unicast MAC Address Filtering**

This example shows how to enable unicast MAC address filtering and how to configure drop packets that have a source or destination address of c2f3.220a.12f4. When a packet is received in VLAN 4 with this MAC address as its source or destination, the packet is dropped:

Switch(config)# **mac address-table static c2f3.220a.12f4 vlan 4 drop**

#### **Related Topics**

[Configuring](#page-28-0) Unicast MAC Address Filtering, on page 29

# **Additional References for Switch Administration**

#### **Related Documents**

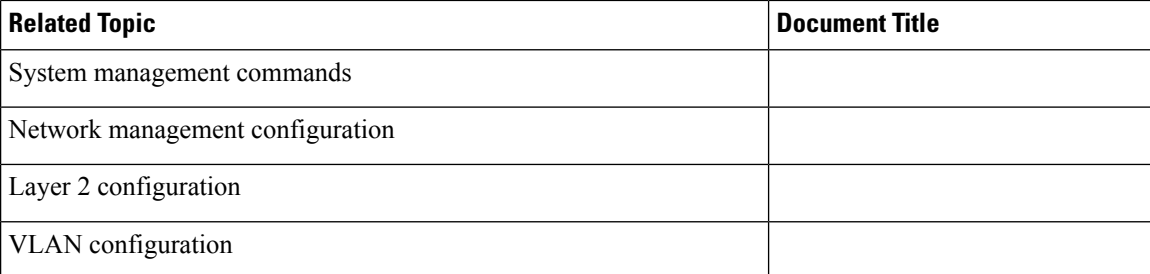

#### **Standards and RFCs**

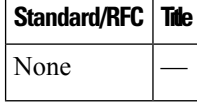

 $\mathbf l$ 

#### **MIBs**

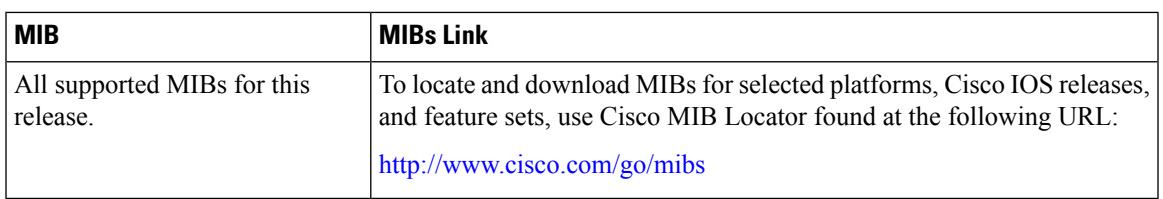

## **Technical Assistance**

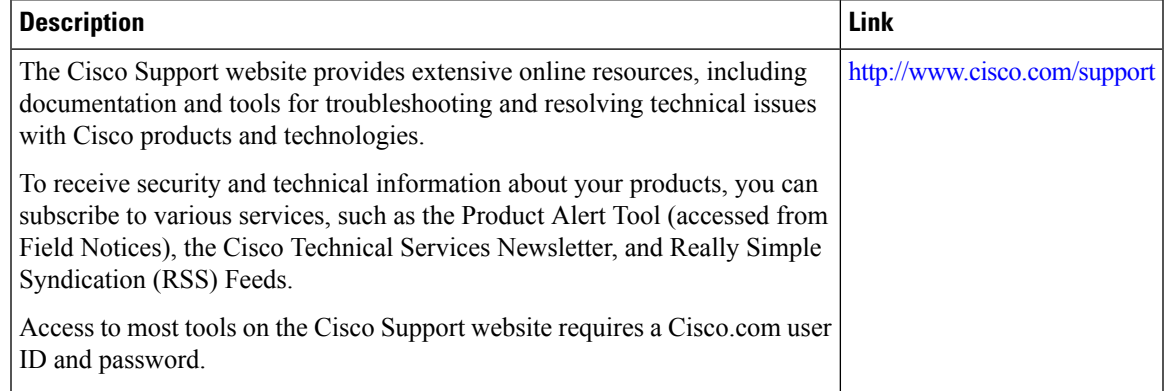

L

i.